# **KENWOOD**

# **KDC-BT51U KDC-5751SD KDC-5051U**

AMPLI-TUNER LECTEUR DE CD **MODE D'EMPLOI**

Kenwood Corporation

Avant de lire ce mode d'emploi, consultez le site pour savoir s'il s'agit de la dernière version.

**Vérifier la version du mode d'emploi**

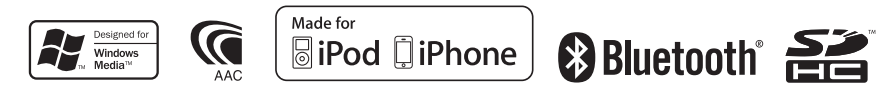

© 2010 Kenwood Corporation All Rights Reserved. The Corporation Corporation All Rights Reserved.

# **Table des matières**

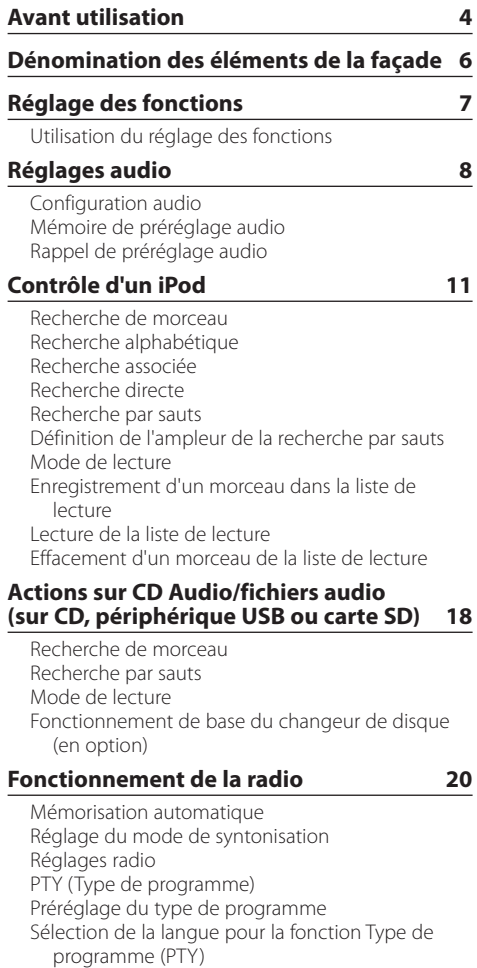

#### **[Historique](#page-23-0) 24**

[Rappel depuis l'historique](#page-23-0) [Verrouillage d'entrées de l'historique](#page-23-0) [Effacement d'une entrée de l'historique](#page-24-0) [Définition de catégories d'historique](#page-24-0) [Réglage du délai d'enregistrement des stations](#page-25-0)  [dans l'historique](#page-25-0)

#### **[Paramètres d'affichage](#page-27-0) 28** [Sélection du type d'affichage](#page-27-0) [Sélection de l'affichage du texte](#page-27-0) [Réglage du mode d'affichage des informations](#page-29-0) [Sélection de la couleur d'éclairage](#page-29-0) [Réglage de l'écran et de l'éclairage](#page-31-0) **[Utilisation générale](#page-33-0) 34** [Réglage de l'heure](#page-33-0) [Réglage de la date](#page-33-0) [Affichage de deux heures](#page-34-0) [Réglage du type d'affichage de la date et de](#page-34-0)  [l'heure](#page-34-0) [Réglage de l'affichage associé à l'entrée auxiliaire](#page-35-0) [Mise en sourdine de la radio à la réception d'un](#page-35-0)  [appel](#page-35-0) [Configuration initiale](#page-37-0) [Réglage du mode de démonstration](#page-38-0) **[Fonctionnement de la téléphonie mains](#page-39-0)  libres 40** [Avant utilisation](#page-39-0) [Enregistrement du téléphone](#page-39-0) [Recevoir un appel](#page-40-0) [Appeler un numéro du répertoire téléphonique](#page-40-0)

[Composition d'un numéro](#page-41-0) [Appeler un numéro présent dans le journal des](#page-41-0)  [appels](#page-41-0) [Numérotation rapide \(Numérotation préréglée\)](#page-42-0) [Enregistrement sur la liste préréglée des numéros](#page-42-0)  [composés](#page-42-0) [Pendant un appel](#page-43-0) [Appel en attente](#page-43-0) [Effacement du message de déconnexion](#page-44-0) [Numérotation vocale](#page-44-0) [Affichages des catégories de numéro de](#page-45-0)  [téléphone](#page-45-0) **[Fonctionnement audio Bluetooth](#page-47-0) 48** [Avant utilisation](#page-47-0) [Fonctionnement basique](#page-47-0)

#### **[Configuration Bluetooth](#page-49-0) 50**

[Enregistrement d'un appareil Bluetooth](#page-49-0) [Enregistrement d'un appareil Bluetooth spécial](#page-50-0) [Enregistrement du code PIN](#page-50-0) [Téléchargement du répertoire téléphonique](#page-51-0)  [Sélection de l'appareil Bluetooth à connecter](#page-52-0) [Suppression d'un appareil Bluetooth enregistré](#page-52-0) [Affichage de la version du micrologiciel](#page-53-0) [Ajouter une commande de numérotation vocale](#page-53-0) [Configurer une commande vocale pour une](#page-55-0)  [catégorie](#page-55-0) [Réglages avancés Bluetooth](#page-57-0)

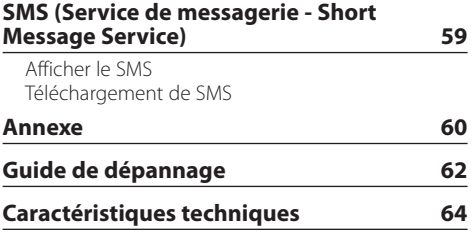

# <span id="page-3-0"></span>**Avant utilisation**

#### **Avant d'utiliser l'appareil pour la première fois**

Cet appareil est réglé au préalable sur le mode de démonstration.

Lorsque vous utilisez cet appareil pour la première fois, désactivez le mode de démonstration. Reportez-vous à la section <Quitter le mode de démonstration> (page 20) du Guide de démarrage rapide.

#### 2 **AVERTISSEMENT Pour éviter toute blessure et/ou incendie, veuillez prendre les précautions suivantes :**

- Arrêtez le véhicule avant d'utiliser l'appareil.
- Pour éviter tout court-circuit, ne posez jamais d'objets métalliques (telles que pièces ou outils métalliques) à l'intérieur de l'appareil.

#### ¤**ATTENTION**

- Réglez le volume de façon à pouvoir entendre les sons extérieurs au véhicule. Conduire avec un volume sonore trop élevé peut entraîner un accident.
- Nettoyez les poussières se déposant sur la façade à l'aide d'un chiffon sec siliconé ou d'un chiffon doux. Le non respect de cette précaution peut endommager l'écran ou l'appareil.

#### **Nettoyage des connecteurs**

Nettoyez les poussières se déposant sur les connecteurs de l'appareil et de la façade. Utilisez une lingette en coton ou un chiffon.

#### **Condensation**

De la condensation peut se former sur la lentille du laser si le véhicule est climatisé. Cela peut entraîner des erreurs de lecture des disques. En pareil cas, retirez le disque et laissez l'appareil au repos le temps que la condensation s'évapore.

#### **Remarques**

- Si vous rencontrez des problèmes pendant l'installation, consultez votre revendeur Kenwood.
- Lorsque vous achetez des accessoires en option, vérifiez auprès de votre revendeur Kenwood que ces accessoires fonctionnent avec votre modèle dans votre région.
- Les caractères conformes à l'ISO 8859-1 peuvent être affichés.
- Les caractères conformes à l'ISO 8859-5 ou l'ISO 8859-1 peuvent être affichés. Reportez-vous à la description de l'option "Russian" (Russe) dans la section <Configuration initiale> (page 38).
- La fonction RDS ne fonctionne pas dans les régions où le service n'est pris en charge par aucune station de diffusion.
- Les illustrations de l'affichage et de la façade apparaissant dans ce manuel sont des exemples utilisés pour expliquer avec plus de clarté comment les commandes sont utilisées. Il est donc possible que les illustrations d'affichage puissent être différentes de ce qui est réellement affiché sur l'appareil et aussi que certaines illustrations représentent des choses impossibles à réaliser en cours de fonctionnement.

#### **À propos des disques utilisables avec cet appareil**

- Cet appareil ne peut lire que les CD comportant dist .
- Les disques suivants sont incompatibles avec cet appareil :
	- Les disques qui ne sont pas ronds
	- Les disques comportant des colorations sur la surface d'enregistrement ou qui sont sales
	- Les disques inscriptibles/réinscriptibles dont la gravure n'a pas été finalisée (pour plus d'informations sur la finalisation d'une gravure, reportez-vous à votre logiciel de gravure ainsi qu'au mode d'emploi de votre graveur.)
	- Les disques de 8 cm de diamètre (une tentative d'insertion avec un adaptateur peut entraîner des dysfonctionnements.)

#### **Manipulation des disques**

- Ne touchez pas la surface d'enregistrement des disques.
- Ne collez pas de ruban adhésif, etc. sur les disques et n'utilisez pas de disques avec du ruban adhésif collé dessus.
- N'utilisez aucun accessoire avec les disques.
- N'utilisez aucun solvant pour nettoyer les disques. Utilisez un chiffon sec siliconé ou un chiffon doux.
- Nettoyez le disque en partant du centre vers l'extérieur.
- Pour retirer des disques de cet appareil, tirez-les horizontalement.
- Retirez les éventuelles montures présentes dans le trou central et sur les bords des disques avant de les insérer.

#### **Comment réinitialiser votre appareil**

Si l'appareil ne fonctionne pas correctement, appuyez sur le bouton de réinitialisation. Les paramètres d'usine sont restaurés lorsque vous appuyez sur le bouton de réinitialisation.

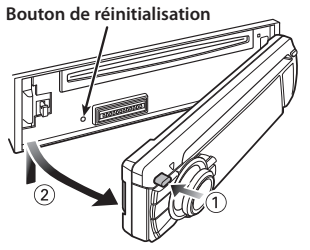

# <span id="page-5-0"></span>**Dénomination des éléments de la façade**

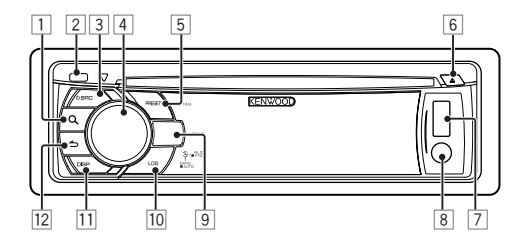

- $\boxed{1}$  Touche  $\boxed{Q}$
- 2 **Touche d'éjection**
- 3 **Touche [SRC]**
- 4 **Molette de commande**
- 5 **Touche [PRESET]**
- 6 **Touche [**0**]**
- 7 **Borne USB**
- 8 **Entrée auxiliaire**
- 9 **KDC-BT51U**  $T$ ouche  $[\mathbf{Q}_{\mathbf{a}}]$   $[\bullet]$ **KDC-5751SD Touche [SD] KDC-5051U Touche [iPod]**
- p **Touche [LOG]**
- q **Touche [DISP]**
- **Touche [**  $\triangle$  **]**

# <span id="page-6-0"></span>**Réglage des fonctions**

# Utilisation du réglage des fonctions

Les préférences de cet appareil peuvent être définies via le mode de réglage des fonctions. Pour une description détaillée de la procédure de réglage et des différentes options, reportez-vous à la section dédiée aux fonctions de la source respective.

### **1 Sélectionner la source**

**Appuyez sur la touche [SRC].** Commutez la source de façon à afficher les éléments à paramétrer.

**2 Entrer en mode de réglage des fonctions Appuyez sur la molette de commande pendant au moins 1 seconde .**

#### **3 Sélectionner une fonction Tournez la molette de commande de façon à afficher le paramètre à régler et appuyez sur la molette de commande.**

Appuyez sur la touche  $\left[\rightleftarrow$  pour revenir à l'élément précédent.

#### Exemple :

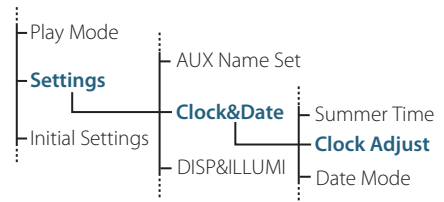

La procédure de sélection du paramètre "Clock Adjust" (Réglage de l'heure) en mode de réglage des fonctions, illustrée ci-dessus, est décrite comme suit dans les pages de ce mode d'emploi :

**"Settings" > "Clock&Date" > "Clock Adjust". (Réglages/Date et heure/Réglage de l'heure)**

#### **4 Définir la valeur du paramètre**

**Tournez la molette de commande de façon à afficher la valeur souhaitée et appuyez sur la molette de commande.**

L'élément précédent de l'arborescence des fonctions s'affiche.

**5 Quitter le mode de réglage des fonctions** Appuyez sur la touche  $\left[\rightleftharpoons\right]$  pendant au moins **1 seconde .**

# <span id="page-7-0"></span>**Réglages audio**

# Configuration audio

Vous pouvez régler les éléments de configuration audio suivants ;

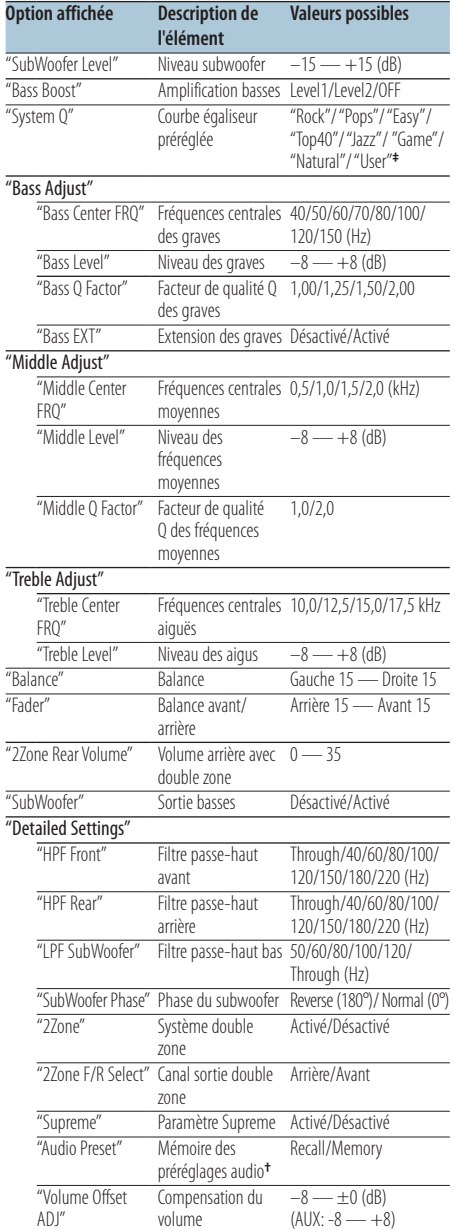

**†** Reportez-vous à la section <Mémoire de préréglage audio> (page 10), <Rappel de préréglage audio> (page 10). **‡**"User": Les niveaux de fréquences graves, moyennes et aiguës personnalisés sont effectifs.

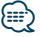

**•** Pour chaque source, vous pouvez régler les fréquences graves, moyennes et aiguës.

À propos du paramètre Supreme

Technologie permettant d'extrapoler et de compléter, à l'aide d'un algorithme propriétaire, la gamme de hautes fréquences qui est tronquée lors de l'encodage à des taux de compression réduits (moins de 128 kbit/s, avec une fréquence d'échantillonnage de 44,1 kHz).

Le processus d'extrapolation est optimisé pour chaque format de compression (AAC, MP3 ou WMA) et traité en fonction du taux de compression des fichiers. L'effet est négligeable pour la musique codée avec un taux de compression élevé ou variable, ou dont la gamme de hautes fréquences est réduite.

- **•** À propos du système bizone La source principale et la source secondaire (entrée auxiliaire) génèrent le canal avant et le canal arrière séparément.
	- Lorsque "2Zone" est réglé sur "ON", le volume de la source principale et le volume de l'entrée AUX sont générés par les haut-parleurs avant et arrière séparément.
	- Définissez le canal de la source secondaire sur "2Zone".
	- Sélectionnez la source principale à l'aide de la touche [SRC].
	- Réglez le volume du canal avant à l'aide de la molette de commande.
	- Réglez le volume du canal arrière via "2Zone Rear Volume" (Volume arrière bizone).
	- La configuration audio n'a pas d'effet sur la source auxiliaire.
	- Lorsque la source audio Bluetooth est sélectionnée, définissez l'option "2Zone F/R Select" (Sélection avant/ arrière bizone) sur "Rear" (Arrière). Le paramètre "2Zone" ne peut pas être réglé sur "ON" lorsque cette source est définie sur "Front" (Avant). Lorsque "2Zone" est réglé sur "ON", la fonction "2Zone F/R Select" (Sélection avant/arrière bizone) est désactivée.
- **1 Sélectionner la source à régler Appuyez sur la touche [SRC].**
- **2 Entrer en mode de configuration audio Appuyez sur la molette de commande.**
- **3 Sélectionner l'élément audio à régler Tournez la molette de commande pour sélectionner l'élément audio à régler et appuyez sur la molette de commande.**

Appuyez sur la touche  $\Box$  pour revenir à l'élément précédent.

#### **4 Régler l'élément audio**

**Tournez la molette de commande de façon à afficher la valeur souhaitée, puis appuyez sur la molette de commande.** L'élément précédent s'affiche.

**5 Quitter le mode de configuration audio Appuyez sur la touche [ ] pendant au moins 1 seconde.**

# <span id="page-9-0"></span>**Réglages audio**

# Mémoire de préréglage audio

Enregistrement de la configuration définie dans le mode de configuration audio.

- **1 Paramétrer la configuration audio** Paramétrez la <Configuration audio> (page 8).
- **2 Entrer en mode de configuration audio Appuyez sur la molette de commande.**
- **3 Sélectionner le mode de mémoire de préréglage audio**

**Vous pouvez sélectionner et confirmer l'élément comme suit.**

**"Detailed Settings" > "Audio Preset" (Réglages avancés/Préréglage audio)**

**Tournez la molette de commande pour sélectionner l'option. Appuyez ensuite sur la molette de commande pour valider.** 

**4 Sélectionner la mémorisation de préréglage audio**

**Tournez la molette de commande pour sélectionner "Memory" (Mémorisation) et appuyez sur la molette de commande.**

**5 Tournez la molette de commande pour sélectionner "YES" (Oui) et appuyez sur la molette de commande.**

La mention "Memory Completed" (Mémorisation effectuée) s'affiche.

**6 Quitter le mode de configuration audio** Appuyez sur la touche [  $\triangle$  ] pendant au moins **1 seconde.**

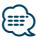

- **•** Enregistrez 1 paire de mémoires de préréglage audio. Vous ne pouvez pas enregistrer par la source.
- **•** Lorsque vous appuyez sur la réinitialisation, toutes les sources deviennent la valeur qui a été enregistrée.
- **•** Les éléments audio suivants peuvent être enregistrés. "Bass Center FRQ", "Bass Level", "Bass Q Factor", "Bass EXT", "Middle Center FRQ", "Middle Level", "Middle Q Factor", "Treble Center FRQ", "Treble Level", "SubWoofer Level", "HPF Front", "HPF Rear", "LPF SubWoofer", "SubWoofer Phase"

# Rappel de préréglage audio

Rappel de la configuration enregistrée dans la <Mémoire de préréglage audio> (page 10).

- **1 Sélectionner la source Appuyez sur la touche [SRC].**
- **2 Entrer en mode de configuration audio Appuyez sur la molette de commande.**
- **3 Sélectionner le mode de mémoire de préréglage audio Vous pouvez sélectionner et confirmer l'élément comme suit. "Detailed Settings" > "Audio Preset" (Réglages avancés/Préréglage audio) Tournez la molette de commande pour sélectionner l'option. Appuyez ensuite sur la molette de commande pour valider.**
- **4 Sélectionner le rappel de préréglage audio Tournez la molette de commande pour sélectionner "Recall" (Rappel) et appuyez sur la molette de commande.**
- **5 Tournez la molette de commande pour sélectionner "YES" (Oui) et appuyez sur la molette de commande.**

La mention "Recall Completed" (Rappel effectué) s'affiche.

**6 Quitter le mode de configuration audio** Appuyez sur la touche [  $\triangle$  ] pendant au moins **1 seconde.**

# <span id="page-10-0"></span>**Contrôle d'un iPod**

Pour une lecture basique du contenu d'un iPod, reportez-vous au Guide de démarrage rapide.

### Recherche de morceau

Recherchez le morceau que vous désirez écouter.

#### **1 Entrer en mode de recherche de morceau** Appuyez sur la touche [ Q ].

La mention "MUSICSEARCH" (Recherche d'un morceau) s'affiche.

#### **2 Rechercher un morceau**

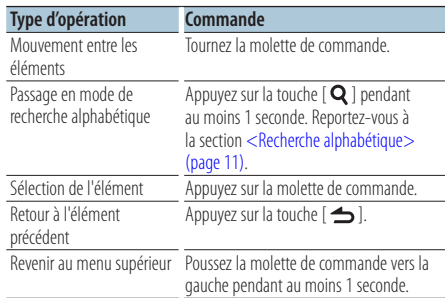

#### Annulation du mode de recherche de morceau Appuyez sur la touche [ $\triangle$ ] pendant au moins **1 seconde.**

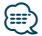

**•** Si aucun des caractères qui forment le nom de la chanson ne peut être affiché, le nom du paramètre de recherche et le numéro du morceau sont affichés.

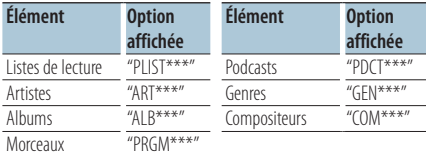

### Recherche alphabétique

Vous pouvez sélectionner un caractère de l'alphabet dans la liste de recherche (par artiste, album, etc.) sélectionnée.

#### **1 Entrer en mode de recherche de morceau** Appuyez deux fois sur la touche [  $Q$  ].

La mention "MUSICSEARCH" (Recherche d'un morceau) s'affiche.

**2 Sélectionner le mode de recherche alphabétique**

**Tournez la molette de commande pour sélectionner "Alphabet Search" (Recherche alphabétique) et appuyez sur la molette de commande.**

#### **3 Sélectionner un caractère**

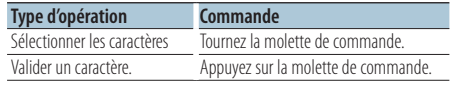

Vous revenez alors au mode de recherche de morceau.

#### Annulation du mode de recherche alphabétique

Appuyez sur la touche  $\left[\right]$  pendant au moins **1 seconde.**

**⊕** 

- **•** La durée de la recherche alphabétique peut être longue en fonction du nombre d'éléments (chansons) dans l'iPod.
- **•** Pour rechercher un caractère différent de A à Z et de 1, entrez le siane "\*".
- **•** En mode de recherche alphabétique, si la chaîne de caractères commence par un article, comme "a", "an", ou "the", la recherche ne prendra pas en compte cet article.

# <span id="page-11-0"></span>**Contrôle d'un iPod**

### Recherche associée

Recherche de morceaux du même artiste ou genre que le morceau en cours de lecture.

- **1 Entrer en mode de sélection de la recherche** Appuyez sur la touche [ Q ] pendant au moins **1 seconde.**
- **2 Sélectionner le mode de recherche associée Tournez la molette de commande pour sélectionner "Related Search" (Recherche associée) et appuyez sur la molette de commande.**
- **3 Sélectionner le critère de recherche souhaité Tournez la molette de commande pour sélectionner le critère de recherche et appuyez sur la molette de commande.**

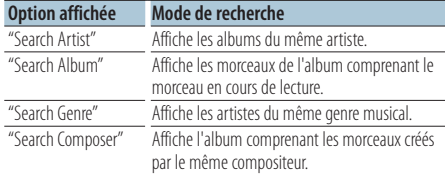

#### **4 Rechercher un morceau**

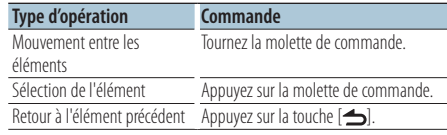

#### Annulation du mode de recherche associée Appuyez sur la touche [ $\triangle$ ] pendant au moins **1 seconde.**

# ∕⊞}

- **•** La recherche associée ne peut pas être effectuée pendant la lecture d'un Podcast.
- **•** Lorsque le morceau en cours de lecture ne contient aucune information sur les listes de recherche ou qu'aucun morceau n'a été trouvé, la mention "Not Found" (Introuvable) s'affiche.

### Recherche directe

Recherche de morceaux en sélectionnant un critère de recherche et une ou plusieurs lettres le composant.

- **1 Entrer en mode de sélection de la recherche** Appuyez sur la touche [Q] pendant au moins **1 seconde.**
- **2 Sélectionner le mode de recherche directe Tournez la molette de commande pour sélectionner "Direct Search" (Recherche directe) et appuyez sur la molette de commande.**
- **3 Sélectionner le critère de recherche Tournez la molette de commande pour sélectionner le critère de recherche et appuyez sur la molette de commande.**

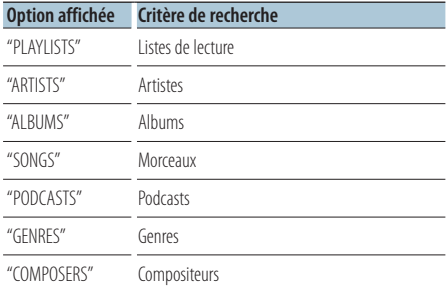

**4 Sélectionner les caractères à rechercher Tournez la molette de commande pour sélectionner un caractère, puis appuyez sur la molette de commande.**

Vous pouvez sélectionner jusqu'à 3 caractères.

- **5 Rechercher un morceau**
	- **Tournez la molette de commande pour sélectionner "DONE" (Terminé) et appuyez sur la molette de commande.**

La liste des résultats de recherche s'affiche.

**6 Sélectionner le morceau Tournez la molette de commande pour sélectionner le morceau et appuyez sur la molette de commande.**

### Annulation du mode de recherche directe

Appuyez sur la touche [  $\triangle$  ] pendant au moins **1 seconde.**

### <span id="page-12-0"></span>Recherche par sauts

Le nombre de morceaux qui seront sautés est défini par un pourcentage du nombre total de morceaux dans la liste sélectionnée.

**1 Entrer en mode de recherche de morceau** Appuyez sur la touche  $[Q]$ .

La mention "MUSICSEARCH" (Recherche de morceau) s'affiche.

- **2 Entrer en mode de sélection de la recherche** Appuyez sur la touche  $[Q]$ .
- **3 Sélectionner le mode de recherche par sauts Tournez la molette de commande pour sélectionner "Skip Search" (Recherche par sauts) et appuyez sur la molette de commande.**

#### **4 Rechercher un morceau**

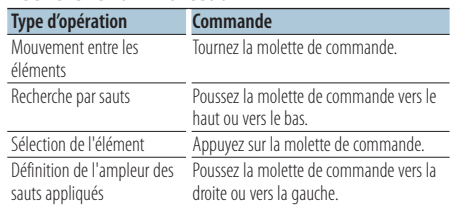

#### Annulation du mode de recherche de morceau Appuyez sur la touche [ $\triangle$ ] pendant au moins **1 seconde.**

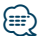

- **•** L'ampleur de la recherche par sauts est définie par défaut à 0,5 %. Reportez-vous à la section <Définition de l'ampleur de la recherche par sauts> (page 13).
- **•** Maintenez la molette de commande enfoncée pendant 3 secondes ou plus pour sauter les morceaux à 10 % quel que soit le paramètre.

# Définition de l'ampleur de la recherche par sauts

Permet de définir l'ampleur des sauts appliqués lors de la <Recherche par sauts> (page 13).

- **1 Sélectionner la source iPod Appuyez sur la touche [SRC].** La mention "iPod" doit s'afficher à l'écran.
- **2 Entrer en mode de réglage des fonctions Appuyez sur la molette de commande pendant au moins 1 seconde.**
- **3 Sélectionner le mode de recherche par sauts Vous pouvez sélectionner et confirmer l'élément comme suit.**

**"Settings" > "Skip Search" (Réglages/Recherche par sauts)**

**Tournez la molette de commande pour sélectionner l'option. Appuyez ensuite sur la molette de commande pour valider.** 

- **4 Définir l'ampleur de la recherche par sauts Tournez la molette de commande pour sélectionner l'ampleur souhaitée (0,5 %, 1 %, 5 % ou 10 %) et appuyez sur la molette de commande.**
- **5 Quitter le mode de réglage des fonctions** Appuyez sur la touche  $\left[ \right. \rightleftharpoons$  I pendant au moins **1 seconde.**

# <span id="page-13-0"></span>**Contrôle d'un iPod**

### Mode de lecture

Vous pouvez sélectionner un mode de lecture spécifique, par exemple la lecture aléatoire ou la lecture répétée.

- **1 Sélectionner la source iPod Appuyez sur la touche [SRC].** La mention "iPod" doit s'afficher à l'écran.
- **2 Entrer en mode de réglage des fonctions Appuyez sur la molette de commande pendant au moins 1 seconde.**
- **3 Accéder aux modes de lecture Tournez la molette de commande pour sélectionner "Play Mode" (Mode de lecture) et appuyez sur la molette de commande.**
- **4 Sélectionner le mode de lecture souhaité Tournez la molette de commande pour sélectionner un mode de lecture et appuyez sur la molette de commande.**

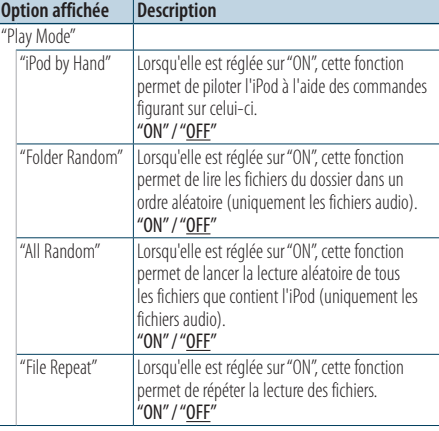

( \_\_ : réglage d'usine)

#### **5 Activer le mode de lecture Appuyez sur la molette de commande.** L'élément précédent s'affiche.

**6 Quitter le mode de réglage des fonctions** Appuyez sur la touche [ $\triangle$ ] pendant au moins **1 seconde.**

## Enregistrement d'un morceau dans la liste de lecture

Vous pouvez enregistrer vos morceaux préférés dans une liste de lecture. Vous pouvez enregistrer jusqu'à 10 morceaux dans la liste de lecture.

- **1 Lire le morceau à enregistrer Poussez la molette de commande vers le haut, le bas, la droite et la gauche.**
- **2 Entrer en mode de sélection de la recherche** Appuyez sur la touche [ Q ] pendant au moins **1 seconde.**
- **3 Enregistrer le morceau**

**Tournez la molette de commande pour sélectionner "Register My Playlist" (Enregistrer ma liste de lecture) et appuyez sur la molette de commande.**

La mention "## Stored" (## (numéro d'enregistrement) stocké) s'affiche à l'écran. Vous pouvez enregistrer jusqu'à dix morceaux.

#### En mode de recherche de morceau

**1 Entrer en mode de recherche de morceau** Appuyez sur la touche  $[Q]$ . La mention "MUSICSEARCH" (Recherche de

morceau) s'affiche.

- **2 Lire le morceau à enregistrer** Reportez-vous à la section <Recherche de morceau> (page 11).
- **3 Entrer en mode d'enregistrement de liste de lecture**

Appuyez sur la touche  $[Q]$ .

**4 Enregistrer le morceau Tournez la molette de commande pour sélectionner "Register My Playlist" (Enregistrer ma liste de lecture) et appuyez sur la molette de commande.**

La mention "## Stored" (## (numéro d'enregistrement) stocké) s'affiche à l'écran. Vous pouvez enregistrer jusqu'à dix morceaux.

# (≕)

- **•** Lors de la création d'une liste de lecture, vous pouvez enregistrer les morceaux conservés dans un iPod. Si vous tentez d'enregistrer un morceau en connectant un iPod non enregistré, la mention "My Playlist Delete" (Effacer ma liste de lecture) s'affiche. Sélectionnez "YES" pour effacer la liste de lecture.
- **•** Si vous tentez d'enregistrer un onzième morceau, "Memory Full" (Mémoire pleine) s'affiche et vous ne pouvez pas continuer. Pour l'enregistrer, vous devez supprimer un morceau.
- **•** N'enregistrez pas les podcasts. Les morceaux risquent de ne pas être enregistrés ou lus correctement. Par exemple, des morceaux risquent d'être enregistrés accidentellement.

# <span id="page-15-0"></span>**Contrôle d'un iPod**

### Lecture de la liste de lecture

- **1 Entrer en mode de sélection de la recherche** Appuyez sur la touche [ Q ] pendant au moins **1 seconde.**
- **2 Sélectionner le mode de rappel de liste de lecture**

**Tournez la molette de commande pour sélectionner "Recall My Playlist" (Rappeler ma liste de lecture) et appuyez sur la molette de commande.**

**3 Lire un morceau de la liste de lecture Tournez la molette de commande pour sélectionner le morceau à lire et appuyez sur la molette de commande.**

# (≡≡)

- **•** Pour interrompre la lecture d'un morceau de la liste de lecture, éteignez l'appareil.
- **•** Si un morceau ne se termine pas par une seconde de silence ou plus, sa dernière partie risque de ne pas être lue.
- **•** La lecture aléatoire des morceaux d'une liste de lecture est impossible.

### Effacement d'un morceau de la liste de lecture

- **1 Entrer en mode de sélection de la recherche** Appuyez sur la touche [ Q ] pendant au moins **1 seconde.**
- **2 Sélectionner le mode d'effacement de liste de lecture**

**Tournez la molette de commande pour sélectionner "Delete My Playlist" (Effacer ma liste de lecture) et appuyez sur la molette de commande.**

**3 Sélectionner le mode d'effacement du ou des morceaux**

**Tournez la molette de commande pour sélectionner "Delete One" (Effacer un seul morceau) ou "Delete All" (Effacer tous les morceaux) et appuyez sur la molette de commande.**

Sélectionnez "Delete All" pour supprimer tous les morceaux.

Vous pouvez alors passer directement à l'étape 5.

- **4 Sélectionner le morceau à effacer Tournez la molette de commande pour sélectionner le morceau et appuyez sur la molette de commande.**
- **5 Tournez la molette de commande pour sélectionner "YES" (Oui) et appuyez sur la molette de commande.**

La mention "Completed" (Terminé) s'affiche à l'écran.

#### En mode de réglage des fonctions

- **1 Sélectionner la source iPod Appuyez sur la touche [SRC].** La mention "iPod" doit s'afficher à l'écran.
- **2 Entrer en mode de réglage des fonctions Appuyez sur la molette de commande pendant au moins 1 seconde.**
- **3 Sélectionner le mode d'effacement de liste de lecture**

**Vous pouvez sélectionner et confirmer l'élément comme suit.**

**"Settings" > "My Playlist Delete" > "Delete One" ou "Delete All" (Réglages/Effacer ma liste de lecture/Effacer un seul morceau ou Effacer tous les morceaux)**

**Tournez la molette de commande pour sélectionner l'option. Appuyez ensuite sur la molette de commande pour valider.** 

Sélectionnez "Delete All" pour supprimer tous les morceaux.

Vous pouvez alors passer directement à l'étape 5.

- **4 Sélectionner le morceau à effacer Tournez la molette de commande pour sélectionner le morceau et appuyez sur la molette de commande.**
- **5 Tournez la molette de commande pour sélectionner "YES" (Oui) et appuyez sur la molette de commande.** La mention "Completed" (Terminé) s'affiche à l'écran.
- **6 Quitter le mode de réglage des fonctions** Appuyez sur la touche [ $\triangle$ ] pendant au moins **1 seconde.**

# <span id="page-17-0"></span>**Actions sur CD Audio/fichiers audio (sur CD, périphérique USB ou carte SD)**

Pour une lecture basique d'un CD Audio/de fichiers audio, reportez-vous au Guide de démarrage rapide.

### Recherche de morceau

Sélection de la musique que vous souhaitez écouter à partir du périphérique ou du support en cours de lecture.

**1 Entrer en mode de recherche de morceau** Appuyez sur la touche [ Q ].

La mention "MUSICSEARCH" (Recherche de morceau) s'affiche à l'écran.

#### **2 Rechercher un morceau**

#### Fichier audio

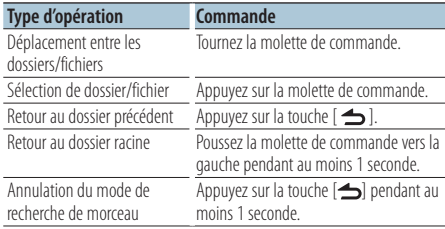

Indication **J**: Fichier audio Indication **D**: Dossier

#### Source CD

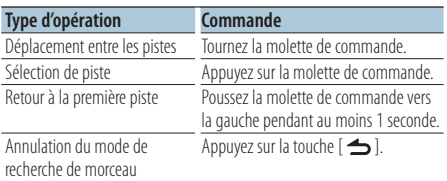

#### Support Music Editor Recherche par sauts

Le nombre de morceaux qui seront sautés est défini par un pourcentage du nombre total de morceaux dans la liste sélectionnée.

#### **1 Entrer en mode de recherche de morceau** Appuyez sur la touche  $\lceil Q \rceil$ .

La mention "MUSICSEARCH" (Recherche de morceau) s'affiche à l'écran.

- **2 Entrer en mode de sélection de la recherche** Appuyez sur la touche [  $Q$  ].
- **3 Sélectionner le mode de recherche par sauts Tournez la molette de commande pour sélectionner "Skip Search" (Recherche par sauts) et appuyez sur la molette de commande.**

#### **4 Rechercher un morceau**

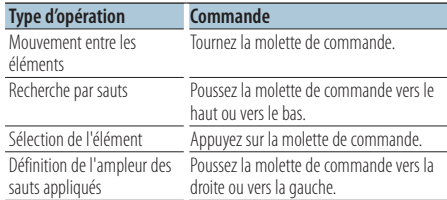

#### Annulation du mode de recherche de morceau Appuyez sur la touche [ $\triangle$ ] pendant au moins **1 seconde.**

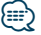

- **•** L'ampleur de la recherche par sauts est définie par défaut à 0,5 %. Reportez-vous à la section <Définition de l'ampleur de la recherche par sauts> (page 13).
- **•** Maintenez la molette de commande enfoncée pendant 3 secondes ou plus pour sauter les morceaux à 10 % quel que soit le paramètre.

## <span id="page-18-0"></span>Mode de lecture

Vous pouvez sélectionner un mode de lecture spécifique, par exemple la lecture aléatoire ou la lecture répétée.

**1 Sélectionner la source (CD/périphérique USB/ carte SD)**

**Appuyez sur la touche [SRC].**

La mention "CD", "USB" ou "SD" doit s'afficher à l'écran.

- **2 Entrer en mode de réglage des fonctions Appuyez sur la molette de commande pendant au moins 1 seconde.**
- **3 Accéder aux modes de lecture**

**Tournez la molette de commande pour sélectionner "Play Mode" (Mode de lecture) et appuyez sur la molette de commande.**

**4 Sélectionner le mode de lecture souhaité Tournez la molette de commande pour sélectionner un mode de lecture et appuyez sur la molette de commande.**

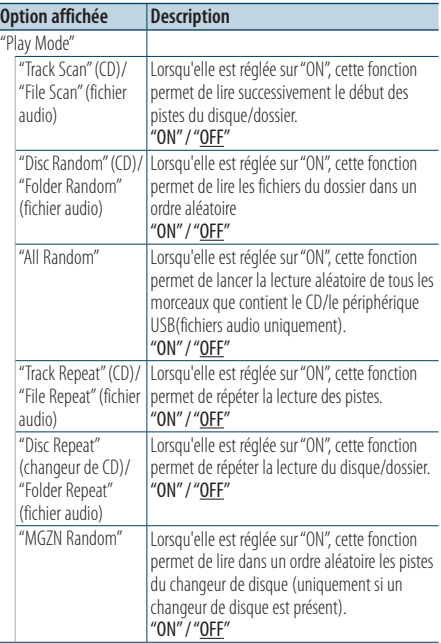

( : réglage d'usine)

#### **5 Activer le mode de lecture Appuyez sur la molette de commande.** L'élément précédent s'affiche.

**6 Quitter le mode de réglage des fonctions** Appuyez sur la touche [ $\triangle$ ] pendant au moins **1 seconde.**

</del>

#### **KDC-5751SD**

**•** Une pression sur la touche SD lors de la lecture à partir d'une carte SD entraîne l'accès aux différents modes de lecture.

Fonction spécifique aux changeurs de disque avec les modèles KDC-5751SD/ KDC-5051U

### Fonctionnement de base du changeur de disque (en option)

#### Sélection de la source Changeur de disque **Appuyez sur la touche [SRC].**

La mention "CD CH" doit s'afficher à l'écran.

#### Recherche de morceau

**Poussez la molette de commande vers la droite ou vers la gauche.**

#### Recherche de disque

**Poussez la molette de commande vers le haut ou vers le bas.**

# <span id="page-19-0"></span>**Fonctionnement de la radio**

Pour une écoute basique de la radio, reportez-vous au Guide de démarrage rapide.

# Mémorisation automatique

Permet de mémoriser 18 stations FM/6 stations AM en conservant automatiquement une qualité de réception optimale.

- **1 Sélectionner la source radio Appuyez sur la touche [SRC].** La mention "TUNER" (Radio) doit s'afficher à l'écran.
- **2 Entrer en mode de réglage des fonctions Appuyez sur la molette de commande pendant au moins 1 seconde.**
- **3 Sélectionner le mode de mémorisation automatique**

**Vous pouvez sélectionner et confirmer l'élément comme suit.**

**"Settings" > "Auto Memory" (Réglages/ Mémorisation automatique) Tournez la molette de commande pour sélectionner l'option. Appuyez ensuite sur la molette de commande pour valider.** 

**4 Lancer le mode de mémorisation automatique Tournez la molette de commande pour sélectionner "YES" (Oui) et appuyez sur la molette de commande.**

Lorsque vous avez déjà mis en mémoire le maximum de 18 stations FM/6 stations AM, l'option de mémorisation automatique se ferme.

# Réglage du mode de syntonisation

Permet de définir le mode de syntonisation de la radio.

- **1 Sélectionner la source radio Appuyez sur la touche [SRC].** La mention "TUNER" (Radio) doit s'afficher à l'écran.
- **2 Entrer en mode de réglage des fonctions Appuyez sur la molette de commande pendant au moins 1 seconde.**

**3 Accéder aux modes de syntonisation Vous pouvez sélectionner et confirmer l'élément comme suit. "Settings" > "Seek Mode" (Réglages/Mode de syntonisation) Tournez la molette de commande pour sélectionner l'option. Appuyez ensuite sur la molette de commande pour valider.** 

**4 Sélectionner le mode de syntonisation souhaité**

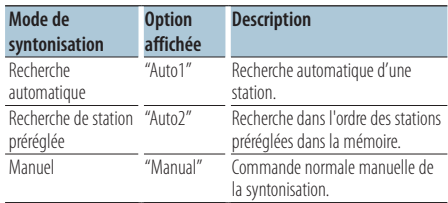

**Tournez la molette de commande pour sélectionner un mode de syntonisation et appuyez sur la molette de commande.**

**5 Quitter le mode de réglage des fonctions** Appuyez sur la touche [  $\triangle$  ] pendant au moins **1 seconde.**

# <span id="page-20-0"></span>Réglages radio

Permet de définir les options radio.

- **1 Sélectionner la source radio Appuyez sur la touche [SRC].** La mention "TUNER" (Radio) doit s'afficher à l'écran.
- **2 Entrer en mode de réglage des fonctions Appuyez sur la molette de commande pendant au moins 1 seconde.**
- **3 Sélectionner le mode de réglage Tournez la molette de commande pour sélectionner "Settings" (Réglages) et appuyez sur la molette de commande.**
- **4 Sélectionnez l'option radio souhaitée Tournez la molette de commande pour sélectionner l'option radio et appuyez sur la molette de commande.**

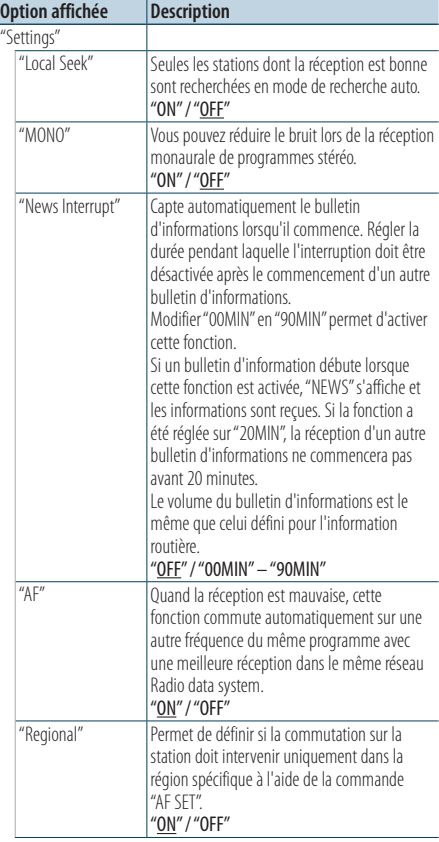

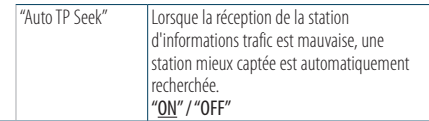

( : réglage d'usine)

### **5 Activer l'option radio**

**Tournez la molette de commande pour sélectionner la valeur souhaitée et appuyez sur la molette de commande.**

L'élément précédent s'affiche.

**6 Quitter le mode de réglage des fonctions** Appuyez sur la touche [ $\triangle$ ] pendant au moins **1 seconde.**

# <span id="page-21-0"></span>PTY (Type de programme)

Sélection du type de programme ci-dessous et recherche d'une station.

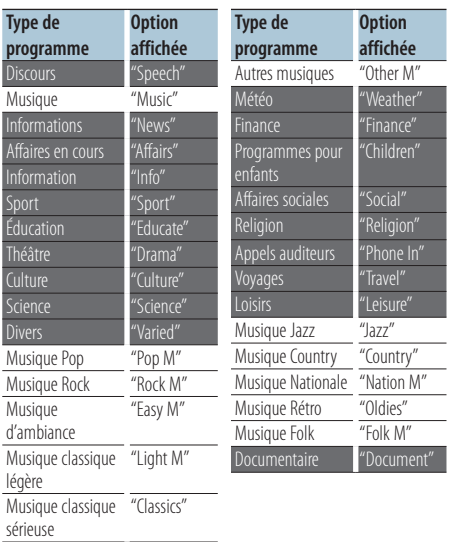

- **•** Les programmes Discours et Musique incluent les types de programmes ci-dessous. Musique : élément en caractères noirs. Discours : élément en caractères blancs.
- **1 Entrer en mode Type de programme** Appuyez deux fois sur la touche [ Q ].
- **2 Sélectionner le type de programme Tournez la molette de commande.**
- **3 Chercher une station correspondant au type de programme sélectionné Poussez la molette de commande vers la droite ou vers la gauche.**
- **4 Quitter le mode Type de programme** Appuyez sur la touche  $[$   $\triangle$   $]$ .

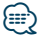

- **•** Cette fonction ne peut pas être utilisée pendant un bulletin d'informations routières ou une réception AM.
- **•** Lorsque le type de programme sélectionné est introuvable, la mention "No PTY" (Type de programme introuvable) s'affiche à l'écran. Sélectionnez un autre type de programme.

# Préréglage du type de programme

Vous pouvez mettre le type de programme dans la mémoire des touches préréglées et le rappeler rapidement.

#### Préréglage du type de programme

**1 Sélectionner le type de programme à prérégler**

Reportez-vous à la section <PTY (Type de programme)> (page 22).

- **2 Entrer en mode de préréglage du type de programme Appuyez sur la touche [PRESET].**
- **3 Sélectionner un numéro et le stocker en mémoire**

**Tournez la molette de commande pour sélectionner un bloc mémoire (entre "1" et "6"), puis maintenez la molette de commande enfoncée pendant au moins 2 secondes.**

Annulation du mode de préréglage en mémoire Appuyez sur la touche  $\Box$ .

#### Rappel du type de programme préréglé

- **1 Entrer en mode Type de programme** Appuyez deux fois sur la touche  $[Q]$ .
- **2 Entrer en mode de préréglage en mémoire Appuyez sur la touche [PRESET].**
- **3 Sélectionner le numéro mémorisé à rappeler Tournez la molette de commande pour sélectionner le numéro à rappeler (entre "1" et "6") et appuyez sur la molette de commande.**

# <span id="page-22-0"></span>Sélection de la langue pour la fonction Type de programme (PTY)

Vous pouvez sélectionner la langue d'affichage du type de programme en procédant comme suit;

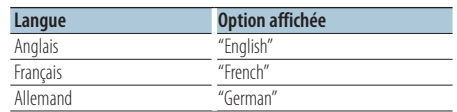

- **1 Entrer en mode Type de programme** Appuyez deux fois sur la touche [  $Q$  ].
- **2 Entrer en mode de changement de langue Appuyez sur la molette de commande.**
- **3 Sélectionner la langue Tournez la molette de commande pour sélectionner la langue et appuyez sur la molette de commande.**

# <span id="page-23-0"></span>**Historique**

# Rappel depuis l'historique

Cet appareil mémorise automatiquement les fonctions précédemment utilisées ainsi que les options définies, qui peuvent ainsi être aisément rappelées.

- **1 Afficher la liste de l'historique Appuyez sur la touche [LOG].**
- **2 Rappeler la fonction souhaitée Tournez la molette de commande pour sélectionner la fonction et appuyez sur la molette de commande.**

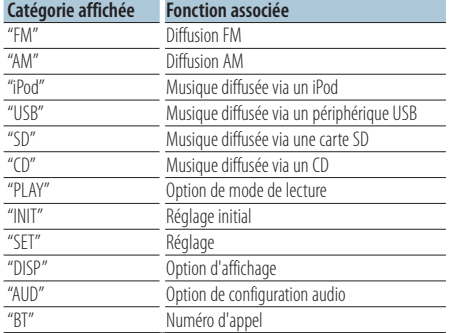

#### Annulation du rappel depuis l'historique Appuyez sur la touche  $\left[\right.\rightleftharpoons\right]$ .

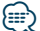

- **•** Le nombre des dernières fonctions enregistrées dans l'historique est limité à 15. Une fois cette limite atteinte, les nouvelles fonctions sont enregistrées par écrasement des entrées les plus anciennes.
- **•** Il est possible d'effacer les entrées enregistrées dans l'historique. Reportez-vous à la section <Effacement d'une entrée de l'historique> (page 25).
- **•** Il est possible de trier par catégories les fonctions à enregistrer dans l'historique. Reportez-vous à la section <Définition de catégories d'historique> (page 25).
- **•** Il est possible de verrouiller les entrées enregistrées dans l'historique, pour éviter qu'elles ne soient effacées. Reportez-vous à la section <Verrouillage d'entrées de l'historique> (page 24).
- **•** Les stations sont enregistrées dans l'historique après 2 minutes de réception ininterrompues. Ce délai peut être modifié. Reportez-vous à la section <Réglage du délai d'enregistrement des stations dans l'historique> (page 26).

# Verrouillage d'entrées de l'historique

Permet de verrouiller des entrées de l'historique pour éviter qu'elles ne soient effacées.

- **1 Afficher la liste de l'historique Appuyez sur la touche [LOG].**
- **2 Verrouiller une entrée de l'historique Tournez la molette de commande pour sélectionner une entrée puis appuyez sur la molette de commande pendant au moins 1 seconde.**

Les entrées verrouillées sont repérées par le symbole "**F.**...

#### **3 Quitter l'historique** Appuyez sur la touche  $\leq$ ].

# <span id="page-24-0"></span>Effacement d'une entrée de l'historique

Permet d'effacer des entrées de l'historique.

- **1 Entrer en mode de réglage des fonctions Appuyez sur la molette de commande pendant au moins 1 seconde.**
- **2 Sélectionner le mode d'effacement d'historique**

**Vous pouvez sélectionner et confirmer l'élément comme suit. "Settings" > "Log" > "Log Delete" (Réglages/ Historique/Effacer l'historique) Tournez la molette de commande pour sélectionner l'option. Appuyez ensuite sur la molette de commande pour valider.** 

- **3 Sélectionner l'entrée d'historique à effacer Tournez la molette de commande pour sélectionner une entrée de l'historique et appuyez sur la molette de commande.** Sélectionnez "All" (Tout) pour effacer l'intégralité de l'historique (à l'exception des entrées verrouillées).
- **4 Tournez la molette de commande pour sélectionner "YES" (Oui) et appuyez sur la molette de commande.**

La mention "Completed" (Terminé) s'affiche à l'écran.

**5 Quitter le mode de réglage des fonctions** Appuyez sur la touche  $\left[ \right. \rightleftharpoons$  I pendant au moins **1 seconde.**

# Définition de catégories d'historique

Permet de définir la catégorie des fonctions à enregistrer dans l'historique.

- **1 Entrer en mode de réglage des fonctions Appuyez sur la molette de commande pendant au moins 1 seconde.**
- **2 Sélectionner le mode de réglage de l'historique Vous pouvez sélectionner et confirmer l'élément comme suit. "Settings" > "Log" > "Log Settings" (Réglages/ Historique/Réglages de l'historique) Tournez la molette de commande pour sélectionner l'option. Appuyez ensuite sur la molette de commande pour valider.**
- **3 Définir la catégorie à enregistrer dans l'historique**

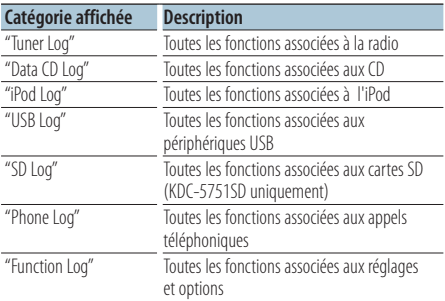

**Tournez la molette de commande pour sélectionner une catégorie et appuyez sur la molette de commande.**

**4 Quitter le mode de réglage des fonctions** Appuyez sur la touche [ $\bigtriangleup$ ] pendant au moins **1 seconde.**

# <span id="page-25-0"></span>**Historique**

# Réglage du délai d'enregistrement des stations dans l'historique

Vous pouvez définir le délai d'enregistrement d'une station dans l'historique, à compter de sa réception.

- **1 Entrer en mode de réglage des fonctions Appuyez sur la molette de commande pendant au moins 1 seconde.**
- **2 Sélectionner le mode de réglage du délai d'enregistrement des stations dans l'historique**

**Vous pouvez sélectionner et confirmer l'élément comme suit. "Settings" > "Log" > "Tuner Log Time Set" (Réglages/Historique/Régler le délai d'enregistrement des stations dans l'historique) Tournez la molette de commande pour sélectionner l'option. Appuyez ensuite sur la molette de commande pour valider.** 

**3 Définir la durée de réception au bout de laquelle la station va être enregistrée dans l'historique**

**Tournez la molette de commande pour sélectionner la durée souhaitée ("10SEC", "30SEC", "1MIN", "2MIN" ou "5MIN") et appuyez sur la molette de commande.**

**4 Quitter le mode de réglage des fonctions** Appuyez sur la touche  $\Box$  pendant au moins **1 seconde.**

# <span id="page-27-0"></span>**Paramètres d'affichage**

# Sélection du type d'affichage

Le tableau suivant répertorie les types d'affichages.

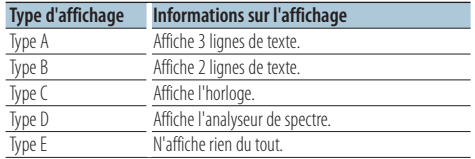

- **1 Entrer en mode de réglage des fonctions Appuyez sur la molette de commande pendant au moins 1 seconde.**
- **2 Accéder au mode de sélection du type d'affichage**

**Vous pouvez sélectionner et confirmer l'élément comme suit.**

**"Settings" > "DISP&ILLUMI" > "Display Select" > "Type Select" (Réglages/Écran et éclairage/ Sélection de l'affichage/Type d'affichage) Tournez la molette de commande pour sélectionner l'option. Appuyez ensuite sur la molette de commande pour valider.** 

#### **3 Sélectionner le type d'affichage Tournez la molette de commande pour sélectionner un type d'affichage et appuyez sur la molette de commande.**

**4 Quitter le mode de réglage des fonctions** Appuyez sur la touche  $\left[\right]$  pendant au moins **1 seconde.**

# Sélection de l'affichage du texte

Permet de modifier les informations affichées sur chacune des sources suivantes :

#### En source radio

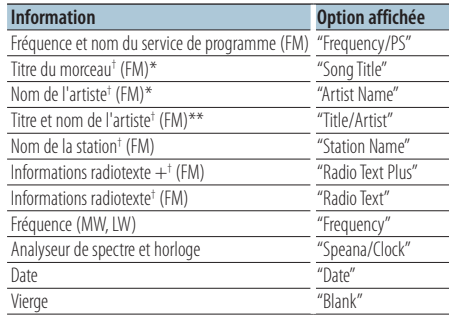

† Informations affichées via le système radiotexte. \*Uniquement avec le type d'affichage A

\*\*Uniquement avec le type d'affichage B

#### En source CD & disque externe

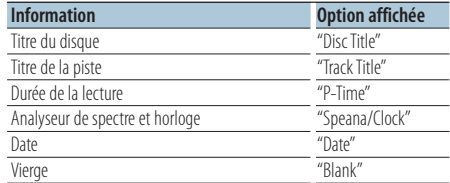

#### En source fichier audio/ iPod

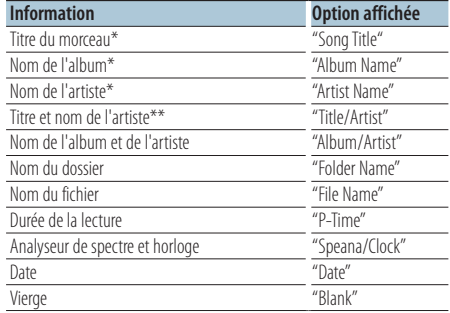

\*Uniquement avec le type d'affichage A

\*\*Uniquement avec le type d'affichage B

#### En veille/en source entrée auxiliaire

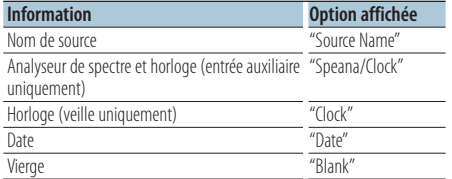

#### En source audio Bluetooth "BT AUDIO EXT" (accessoire en option KCA-BT200, KCA-BT300)

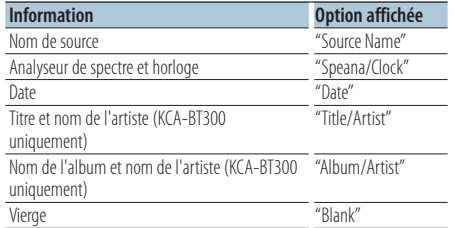

#### **1 Entrer en mode de réglage des fonctions Appuyez sur la molette de commande pendant au moins 1 seconde.**

#### **2 Sélectionner le mode de sélection de l'affichage du texte**

**Vous pouvez sélectionner et confirmer l'élément comme suit.**

**"Settings" > "DISP&ILLUMI" > "Display Select" > "Text Select" (Réglages/Écran et éclairage/ Sélection de l'affichage/Type de texte) Tournez la molette de commande pour sélectionner l'option. Appuyez ensuite sur la molette de commande pour valider.** 

**3 Sélectionnez la catégorie de types de texte Poussez la molette de commande vers le haut ou vers le bas.**

La catégorie de types de texte sélectionnée clignote.

#### **4 Sélectionner un type de texte Tournez la molette de commande.**

**5 Quitter le mode de réglage des fonctions** Appuyez sur la touche [ $\triangle$ ] pendant au moins **1 seconde.**

# ∕≕}

- **•** Si l'élément affiché sélectionné n'est associé à aucune information, une information alternative s'affiche.
- **•** La sélection de l'affichage du texte n'est possible que si le type d'affichage sélectionné est A ou B. Reportez-vous à la section <Sélection du type d'affichage> (page 28).
- **•** Certains éléments ne peuvent pas être sélectionnés en fonction du type d'affichage et de la ligne.
- **•** Lorsque vous sélectionnez "Folder name" (Nom du dossier) pendant la lecture de l'iPod, les noms s'affichent en fonction des éléments sélectionnés.
- **•** Si le mode de commande manuelle de l'iPod est activé pendant la lecture de l'iPod, la mention "iPod by Hand Mode" (Commande manuelle de l'iPod) s'affiche à l'écran.
- **•** Si aucun caractère ne peut être affiché pendant la lecture de l'iPod, l'écran affiche le numéro du fichier au sein de la liste.

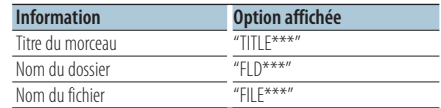

# <span id="page-29-0"></span>**Réglages de l'affichage**

### Réglage du mode d'affichage des informations

Permet de définir l'affichage latéral ainsi que les éléments graphiques.

- **1 Entrer en mode de réglage des fonctions Appuyez sur la molette de commande pendant au moins 1 seconde.**
- **2 Accéder au mode de sélection du mode d'affichage**

**Vous pouvez sélectionner et confirmer l'élément comme suit.**

**"Settings" > "DISP&ILLUMI" > "Display Select" (Réglages/Écran et éclairage/Sélection de l'affichage)**

**Tournez la molette de commande pour sélectionner l'option. Appuyez ensuite sur la molette de commande pour valider.** 

#### **3 Sélectionner l'option d'affichage des informations souhaitée**

**Tournez la molette de commande pour sélectionner une option d'affichage des informations et appuyez sur la molette de commande.**

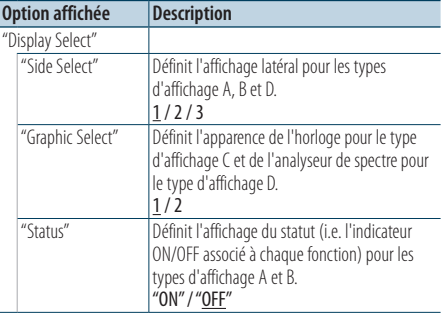

( \_ : réglage d'usine)

#### **4 Activer une option d'affichage des informations**

**Tournez la molette de commande pour sélectionner la valeur souhaitée et appuyez sur la molette de commande.**

L'élément précédent s'affiche.

**5 Quitter le mode de réglage des fonctions** Appuyez sur la touche [ $\triangle$ ] pendant au moins **1 seconde.**

# Sélection de la couleur d'éclairage

Vous pouvez sélectionner la couleur d'éclairage de la façade.

- **1 Entrer en mode de réglage des fonctions Appuyez sur la molette de commande pendant au moins 1 seconde.**
- **2 Accéder au mode de sélection de la couleur d'éclairage Vous pouvez sélectionner et confirmer l'élément comme suit.**

**"Settings" > "DISP&ILLUMI" > "Color Select" (Réglages/Écran et éclairage/Sélection de la couleur d'éclairage)**

**Tournez la molette de commande pour sélectionner l'option. Appuyez ensuite sur la molette de commande pour valider.** 

**3 Sélectionner la section à laquelle affecter la couleur d'éclairage**

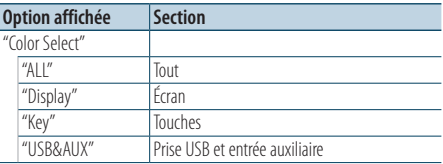

**Tournez la molette de commande pour sélectionner une section et appuyez sur la molette de commande.**

#### **4 Sélectionner la couleur d'éclairage Tournez la molette de commande pour sélectionner une couleur et appuyez sur la molette de commande.**

Sélectionnez la couleur parmi "Variable Scan" (Dégradé animé) et "Color1" - "Color24 " (Couleur n° 1 à 24).

#### Ajustement des valeurs RVB

Vous pouvez définir votre propre couleur lors de la sélection d'une couleur parmi les options "Color1" — "Color24" (Couleur n° 1 à 24).

La couleur créée peut ensuite être rappelée en sélectionnant "User" (Couleur utilisateur).

**1. Appuyez sur la molette de commande pendant au moins 1 seconde.**

Vous entrez dans le mode de réglage fin des couleurs.

#### **2. Ajustez la couleur.**

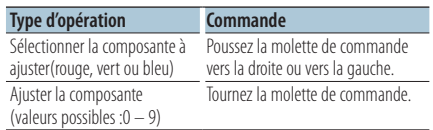

- **3. Appuyez sur la molette de commande.** Quitter le mode de réglage fin des couleurs
- **5 Quitter le mode de réglage des fonctions Appuyez sur la touche [ ] pendant au moins 1 seconde.**

# <span id="page-31-0"></span>Réglage de l'écran et de l'éclairage

Permet de paramétrer l'écran et l'éclairage.

- **1 Entrer en mode de réglage des fonctions Appuyez sur la molette de commande pendant au moins 1 seconde.**
- **2 Accéder au mode de réglage de l'écran et de l'éclairage**

**Vous pouvez sélectionner et confirmer l'élément comme suit.**

**"Settings" > "DISP&ILLUMI" (Réglages/Écran et éclairage)**

**Tournez la molette de commande pour sélectionner l'option. Appuyez ensuite sur la molette de commande pour valider.** 

**3 Sélectionner l'option souhaitée pour le réglage de l'écran et de l'éclairage Tournez la molette de commande pour sélectionner une option de réglage de l'écran et de l'éclairage, et appuyez sur la molette de commande.**

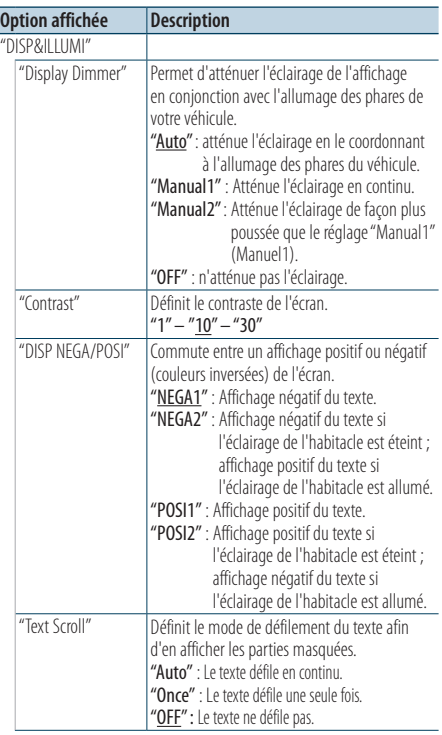

| "BT DVC Status"          | Vous pouvez afficher l'état de connexion, la<br>puissance du signal et le niveau de la batterie.<br>Niveau de batterie du téléphone<br>portable.<br><b>THE : Puissance du signal du téléphone</b><br>portable                                                                                                    |
|--------------------------|----------------------------------------------------------------------------------------------------|
| "ILLUMI Dimmer"          | Réduit la luminosité de l'éclairage des touches.<br>"Auto" : Réduit l'éclairage en le coordonnant à<br>l'allumage des phares du véhicule.<br>"Manual1" : Réduit l'éclairage en continu.<br>"Manual2" : Réduit l'éclairage de façon plus<br>poussée que le réglage "Manual1"<br>(Manuel1).<br>"OFF": Ne réduit pas l'éclairage. |
| "ILLUMI Effect"          | Permet de définir si la couleur d'éclairage<br>des touches sera modifiée ou non lors d'une<br>pression sur celles-ci.<br>"ON" / "OFF"                                                                                                    |
| "II I UMI Music<br>SYNC" | Permet de définir si la couleur d'éclairage des<br>touches sera modifiée ou non en conjonction<br>avec le volume sonore.<br>"ON" / "OFF"                                                                                                    |

<sup>( :</sup> réglage d'usine)

#### **4 Activer une option de réglage de l'écran et de l'éclairage**

**Tournez la molette de commande pour sélectionner la valeur souhaitée et appuyez sur la molette de commande.** L'élément précédent s'affiche.

**5 Quitter le mode de réglage des fonctions** Appuyez sur la touche [  $\triangle$  ] pendant au moins **1 seconde.**

# <span id="page-33-0"></span>Réglage de l'heure

- **1 Entrer en mode de réglage des fonctions Appuyez sur la molette de commande pendant au moins 1 seconde.**
- **2 Sélectionner le mode de réglage de l'heure Vous pouvez sélectionner et confirmer l'élément comme suit.**

**"Settings" > Clock&Date" > "Clock Adjust" (Réglages/Date et heure/Réglage de l'heure) Tournez la molette de commande pour sélectionner l'option. Appuyez ensuite sur la molette de commande pour valider.** 

#### **3 Régler les heures**

**Tournez la molette de commande pour régler les heures et appuyez sur la molette de commande.**

#### **4 Régler les minutes**

**Tournez la molette de commande pour régler les minutes et appuyez sur la molette de commande.**

- **5 Quitter le mode de réglage des fonctions** Appuyez sur la touche [ $\triangle$ ] pendant au moins **1 seconde.**
- ⁄⊞)
- **•** Pour le réglage de l'heure d'été, reportez-vous à la description de l'option "Summer Time" dans la section <Réglage du type d'affichage de la date et de l'heure> (page 35).

# Réglage de la date

- **1 Entrer en mode de réglage des fonctions Appuyez sur la molette de commande pendant au moins 1 seconde.**
- **2 Sélectionner le mode de réglage de la date Vous pouvez sélectionner et confirmer l'élément comme suit.**

**"Settings" > "Clock&Date" > "Date Adjust" (Réglages/Date et heure/Réglage de la date) Tournez la molette de commande pour sélectionner l'option. Appuyez ensuite sur la molette de commande pour valider.** 

#### **3 Régler l'année**

**Tournez la molette de commande pour régler l'année et appuyez sur la molette de commande.**

**4 Régler le mois**

**Tournez la molette de commande pour régler le mois et appuyez sur la molette de commande.**

**5 Régler le jour**

**Tournez la molette de commande pour régler le jour et appuyez sur la molette de commande.**

**6 Quitter le mode de réglage des fonctions** Appuyez sur la touche [  $\triangle$  ] pendant au moins **1 seconde.**

# <span id="page-34-0"></span>Affichage de deux heures

Permet d'afficher simultanément l'heure de deux villes différentes.

- **1 Entrer en mode de réglage des fonctions Appuyez sur la molette de commande pendant au moins 1 seconde.**
- **2 Accéder au mode de sélection de ville Vous pouvez sélectionner et confirmer l'élément comme suit.**

**"Settings" > "Clock&Date" > "City Select" (Réglages/Date et heure/Sélection de la ville) Tournez la molette de commande pour sélectionner l'option. Appuyez ensuite sur la molette de commande pour valider.** 

- **3 Sélectionner l'heure principale ou secondaire Poussez la molette de commande vers le haut ou vers le bas.**
- **4 Définir une ville pour l'heure principale/ secondaire Tournez la molette de commande.**
- **5 Valider une ville pour l'heure principale/ secondaire Appuyez sur la molette de commande.**
- **6 Quitter le mode de réglage des fonctions** Appuyez sur la touche  $\Box$  pendant au moins **1 seconde.**

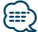

- **•** Pour le réglage de l'heure principale, reportez-vous à la section <Réglage de l'heure> (page 34).
- **•** L'heure secondaire est calculée automatiquement sur la base de l'heure principale.

Si les systèmes d'heure d'été diffèrent entre la ville principale et la ville secondaire, il est possible d'ajuster l'heure secondaire en se référant à la description de l'option "Sub Clock Adjust" dans la section <Réglage du type d'affichage de la date et de l'heure> (page 35).

### Réglage du type d'affichage de la date et de l'heure

Permet de définir le type d'affichage pour l'horloge et le calendrier.

- **1 Entrer en mode de réglage des fonctions Appuyez sur la molette de commande pendant au moins 1 seconde.**
- **2 Sélectionner le mode de réglage de la date et de l'heure**

**Vous pouvez sélectionner et confirmer l'élément comme suit.**

**"Settings" > "Clock&Date" (Réglages/Date et heure)**

**Tournez la molette de commande pour sélectionner l'option. Appuyez ensuite sur la molette de commande pour valider.** 

**3 Sélectionner une option de réglage de la date et de l'heure**

**Tournez la molette de commande pour sélectionner une option de réglage de la date et de l'heure, et appuyez sur la molette de commande.**

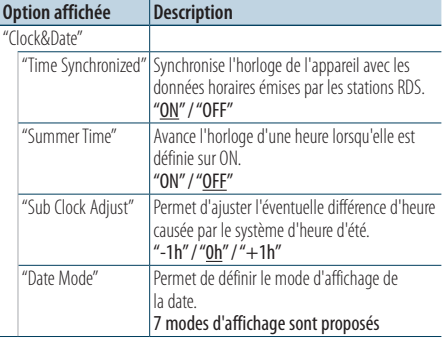

( \_ : réglage d'usine)

#### **4 Définir les options de réglage de la date et de l'heure**

**Tournez la molette de commande pour sélectionner la valeur souhaitée et appuyez sur la molette de commande.**

L'élément précédent s'affiche.

**5 Quitter le mode de réglage des fonctions** Appuyez sur la touche [ $\triangle$ ] pendant au moins **1 seconde.**

# <span id="page-35-0"></span>**Utilisation générale**

## Réglage de l'affichage associé à l'entrée auxiliaire

Permet de définir l'affichage lorsque la source est commutée sur l'entrée auxiliaire.

- **1 Sélectionner l'entrée auxiliaire comme source Appuyez sur la touche [SRC].**  La mention "AUX" doit s'afficher à l'écran.
- **2 Entrer en mode de réglage des fonctions Appuyez sur la molette de commande pendant au moins 1 seconde.**
- **3 Accéder au mode de définition du nom de la source auxiliaire**

**Vous pouvez sélectionner et confirmer l'élément comme suit.**

**"Settings" > "AUX Name Set" (Réglages/ Définition du nom de la source auxiliaire) Tournez la molette de commande pour sélectionner l'option. Appuyez ensuite sur la molette de commande pour valider.** 

**4 Définir le nom attribué à la source auxiliaire Tournez la molette de commande pour sélectionner un nom de source auxiliaire et appuyez sur la molette de commande.** Valeurs possibles : "AUX" (Auxiliaire), "DVD" (Lecteur

DVD), "PORTABLE" (Périphérique portable), "GAME" (Console), "VIDEO" (Périphérique vidéo) ou "TV" (Téléviseur).

#### **5 Quitter le mode de réglage des fonctions** Appuyez sur la touche [ $\triangle$ ] pendant au moins **1 seconde.**

Fonction spécifique aux modèles KDC-5751SD, KDC-5051U

### Mise en sourdine de la radio à la réception d'un appel

Le système audio se met automatiquement en sourdine lorsqu'un appel est reçu.

#### Lors de la réception d'un appel

La mention "CALL" (Appel) s'affiche à l'écran. Le système audio est mis en pause.

#### Comment écouter la musique pendant un appel **Appuyez sur la touche [SRC].**

La mention "CALL" (Appel) disparaît et le système audio est réactivé.

#### Au terme de l'appel **Raccrocher le téléphone.**

La mention "CALL" (Appel) disparaît et le système audio est réactivé.

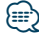

**•** Pour utiliser la fonction de mise en sourdine du téléphone, vous devez raccorder le fil MUTE à votre téléphone à l'aide d'un accessoire vendu dans le commerce. Reportez-vous à la section <Connexion des câbles aux bornes> (page 28) du Guide de démarrage rapide.

# <span id="page-37-0"></span>**Utilisation générale**

# Configuration initiale

Permet de définir la configuration initiale de cet appareil.

**1 Sélectionner le mode veille Appuyez sur la touche [SRC].**

La mention "STANDBY" (Veille) doit s'afficher à l'écran.

- **2 Entrer en mode de réglage des fonctions Appuyez sur la molette de commande pendant au moins 1 seconde.**
- **3 Sélectionner le mode de réglage de la configuration initiale**

**Tournez la molette de commande pour sélectionner "Initial Settings" (Configuration initiale) et appuyez sur la molette de commande.**

**4 Sélectionner l'option de configuration initiale souhaitée**

**Tournez la molette de commande pour sélectionner une option de la configuration initiale et appuyez sur la molette de commande.**

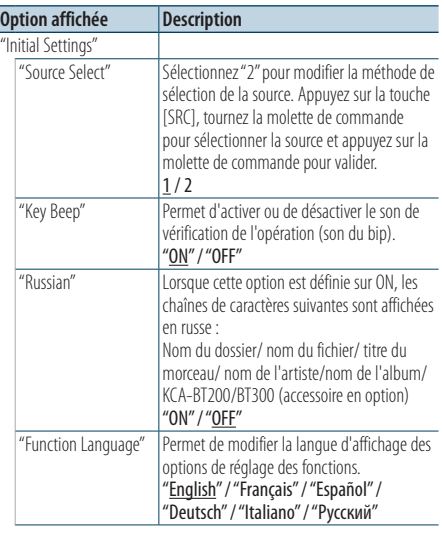

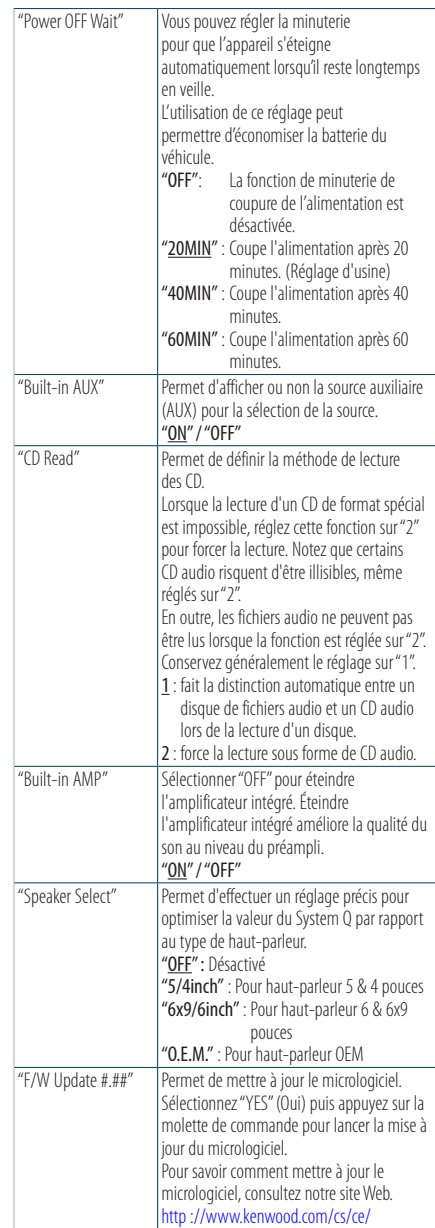

( \_ : réglage d'usine)

- <span id="page-38-0"></span>**5 Définir une option de configuration initiale Tournez la molette de commande pour sélectionner la valeur souhaitée et appuyez sur la molette de commande.** L'élément précédent s'affiche.
- **6 Quitter le mode de réglage des fonctions** Appuyez sur la touche [ $\triangle$ ] pendant au moins **1 seconde.**

### Réglage du mode de démonstration

Permet d'activer/de désactiver le mode de démonstration.

- **1 Entrer en mode de réglage des fonctions Appuyez sur la molette de commande pendant au moins 1 seconde.**
- **2 Sélectionner le mode de démonstration Tournez la molette de commande pour sélectionner "DEMO Mode" (Mode de démonstration) et appuyez sur la molette de commande.**
- **3 Activer le mode de démonstration Tournez la molette de commande pour sélectionner la valeur souhaitée ("ON" ou "OFF") et appuyez sur la molette de commande.** Quittez le mode de réglage.

# <span id="page-39-0"></span>**Fonctionnement de la téléphonie mains libres**

# Avant utilisation

### KDC-BT51U

- Si votre téléphone n'est pas encore enregistré dans l'appareil, procédez à son appariement en vous reportant à la section <Enregistrement du téléphone> (page 25) du Guide de démarrage rapide, ou à la section <Enregistrement du téléphone> (page 40) du présent document.
- Pour enregistrer un autre téléphone, vous également vous référer à la section <Enregistrement du téléphone> (page 40).

#### KDC-5751SD/ KDC-5051U

• Si votre téléphone n'est pas encore enregistré dans l'appareil, procédez à son appariement en vous reportant à la section <Enregistrement du téléphone> (page 25) du Guide de démarrage rapide, ou à la section <Enregistrement d'un appareil Bluetooth> (page 50) du présent document.

# **⁄⊞**

• Pour en savoir plus sur le téléphone portable Bluetooth avec fonction mains libres, reportez-vous à la section <À propos du téléphone portable> (page 61).

# Fonction spécifique au modèle KDC-BT51U

### Enregistrement du téléphone

#### **1 Entrer en mode Bluetooth Appuyez sur la touche [ ] pendant au moins 1 seconde.**

Si votre téléphone n'est pas encore enregistré dans l'appareil, la détection de téléphone démarre. La mention "Searching" (Recherche en cours) doit s'afficher à l'écran.

Appariement d'un autre téléphone **Tournez la molette de commande pour sélectionner "Device Search" (Recherche d'appareil) et appuyez sur la molette de commande.**

La détection de téléphone démarre. La mention "Searching" (Recherche en cours) doit s'afficher à l'écran.

#### **2 Sélectionner le téléphone à utiliser Tournez la molette de commande pour sélectionner le nom du téléphone et appuyez sur la molette de commande.**

#### **3 Saisir le code PIN**

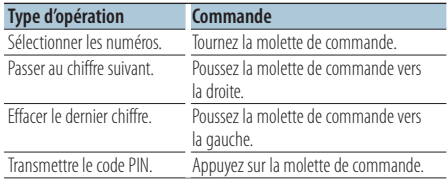

L'appariement est effectif lorsque la mention "HF Connect" (Connexion haute fréquence) s'affiche.

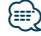

**•** En cas d'affichage d'un code d'erreur en cours d'appariement, reportez-vous à la section <Guide de dépannage> (page 62).

### <span id="page-40-0"></span>Recevoir un appel

# Répondre à un appel téléphonique

**KDC-BT51U** Appuyez sur la touche [ $\ell_n$ ]. **KDC-5751SD KDC-5051U**

#### **Appuyez sur la molette de commande.**

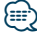

**•** Les opérations suivantes entraînent la déconnexion de la ligne :

- Insertion d'un CD.

- Connexion d'un périphérique USB.
- **•** Le nom de l'appelant s'affiche s'il est déjà enregistré dans le répertoire téléphonique.

#### Rejeter un appel entrant

#### **KDC-BT51U**

Appuyez sur la touche [ $\rightarrow$ ].

#### **KDC-5751SD KDC-5051U**

**Appuyez sur la touche [SRC].**

### Appeler un numéro du répertoire téléphonique

**1 Entrer en mode Bluetooth KDC-BT51U** Appuyez sur la touche  $[$ **.** ]. **KDC-5751SD KDC-5051U**

**Appuyez sur la touche [LOG] pendant au moins 1 seconde.**

La mention "BT MODE" s'affiche à l'écran.

**2 Sélectionner le mode de recherche par nom Tournez la molette de commande pour sélectionner "Phone Book" (Répertoire téléphonique) et appuyez sur la molette de commande.**

#### **3 Rechercher un nom dans le répertoire téléphonique**

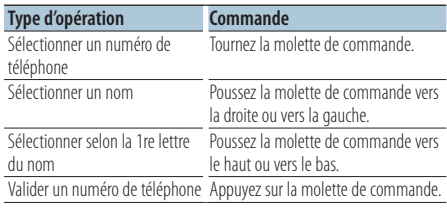

#### **4 Effectuer un appel**

**KDC-BT51U**

**Appuyez sur la touche [ ].**

#### **KDC-5751SD KDC-5051U**

**Appuyez sur la molette de commande.**

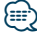

- **•** Une pression sur la touche [DISP] permet de commuter entre l'affichage du nom et l'affichage du numéro de téléphone.
- **•** Pendant la recherche, une lettre sans accent comme "u" sera recherchée à la place d'une lettre accentuée, par exemple "ü".

<span id="page-41-0"></span>Fonction spécifique au modèle KDC-BT51U et aux accessoires KCA-BT300/BT200 (en option)

# **Fonctionnement de la téléphonie mains libres**

## Composition d'un numéro

**1 Entrer en mode Bluetooth KDC-BT51U**

Appuyez sur la touche [ $\ell$ ]. **KDC-5751SD KDC-5051U**

**Appuyez sur la touche [LOG] pendant au moins 1 seconde.** La mention "BT MODE" (Mode Bluetooth) s'affiche

à l'écran.

- **2 Sélectionner le mode de numérotation Tournez la molette de commande pour sélectionner "Number Dial" (Numérotation) et appuyez sur la molette de commande.**
- **3 Composer un numéro de téléphone Tournez la molette de commande pour sélectionner un chiffre et poussez la molette de commande vers la droite pour passer au chiffre suivant.**
- **4 Effectuer un appel**

**KDC-BT51U Appuyez sur la touche [ ]. KDC-5751SD KDC-5051U**

**Appuyez sur la molette de commande.**

#### Pour effacer le numéro de téléphone saisi chiffre par chiffre :

**Poussez la molette de commande vers la gauche.**

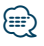

**•** Le nombre maximum de chiffres composant un numéro de téléphone est limité à 32 (KCA-BT300/BT200)/ 25 (KDC-BT51U).

### Appeler un numéro présent dans le journal des appels

- **1 Entrer en mode Bluetooth KDC-BT51U** Appuyez sur la touche  $[\ell_n]$ .
	- **KDC-5751SD KDC-5051U**

**Appuyez sur la touche [LOG] pendant au moins 1 seconde.**

La mention "BT MODE" (Mode Bluetooth) s'affiche à l'écran.

**2 Sélectionner le mode journal des appels Tournez la molette de commande pour sélectionner "Incoming Calls" (Appels entrants), "Outgoing Calls" (Appels sortants) ou "Missed Calls" (Appels en absence) et appuyez sur la molette de commande.**

"Incoming Calls": appels entrants "Outgoing Calls": appels sortants "Missed Calls": appels en absence

- **3 Sélectionner un nom ou un numéro de téléphone Tournez la molette de commande.**
- **4 Effectuer un appel KDC-BT51U Appuyez sur la touche [ ]. KDC-5751SD KDC-5051U**

**Appuyez sur la molette de commande.**

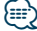

- **•** Une pression sur la touche [DISP] permet de commuter entre l'affichage du nom et l'affichage du numéro de téléphone.
- **•** La liste des appels sortants, la liste des appels entrants et la liste des appels manqués sont des listes d'appels effectués depuis et reçus par cet appareil. Ce ne sont pas les appels stockés dans la mémoire du téléphone portable.

# <span id="page-42-0"></span>Numérotation rapide (Numérotation préréglée)

**1 Entrer en mode Bluetooth KDC-BT51U** Appuyez sur la touche [ $\ell$ ].

#### **KDC-5751SD KDC-5051U**

**Appuyez sur la touche [LOG] pendant au moins 1 seconde.** La mention "BT MODE" (Mode Bluetooth) s'affiche à l'écran.

- **2 Sélectionner le mode de numérotation rapide Tournez la molette de commande pour sélectionner "Preset Call" (Numérotation rapide) et appuyez sur la molette de commande.**
- **3 Sélectionner le numéro mémorisé à rappeler Tournez la molette de commande pour sélectionner le numéro à rappeler ("P1" – "P6"), puis appuyez sur la molette de commande.**
- **4 Effectuer un appel KDC-BT51U Appuyez sur la touche [ ]. KDC-5751SD KDC-5051U Appuyez sur la molette de commande.**

# **⊕**

**•** Vous devez enregistrer le numéro de numérotation préréglée. Reportez-vous à la section <Enregistrement sur la liste préréglée des numéros composés> (page 43).

# Enregistrement sur la liste préréglée des numéros composés

- **1 Saisir le numéro de téléphone à enregistrer** Saisissez le numéro pour les opérations suivantes : Composition d'un numéro/ Appeler un numéro présent dans le journal des appels/ Appeler un numéro du répertoire téléphonique
- **2 Entrer en mode de préréglage en mémoire Appuyez sur la touche [PRESET].**
- **3 Sélectionner un numéro et le stocker en mémoire Tournez la molette de commande pour**

**sélectionner un bloc mémoire ("P1" – "P6"),puis maintenez la molette de commande enfoncée pendant au moins 2 secondes.**

#### Pour annuler le mode de préréglage en mémoire

Appuyez sur la touche  $[\triangleq]$ .

# <span id="page-43-0"></span>**Fonctionnement de la téléphonie mains libres**

### Pendant un appel

#### Mettre fin à un appel

**Appuyez sur la touche [SRC].**

#### Passer en mode privé

**Poussez la molette de commande vers la droite ou vers la gauche.**

Permet d'alterner entre une conversation privée ("PRIVATE") et une conversation mains libres à chaque pression sur ce bouton.

# ∕**⊕**

**•** Selon le type de votre téléphone portable, se brancher en mode de conversation privée peut sélectionner la source utilisée avant la connexion mains libres. Si cela arrive, la source ne peut pas revenir au mode de conversation mains libres avec cet appareil. Utilisez votre téléphone portable pour revenir au mode de conversation mains libres.

#### Ajuster le volume sonore pendant un appel **Tournez la molette de commande.**

### Appel en attente

#### Répondre à un appel entrant en mettant en attente l'appel en cours

#### **KDC-BT51U**

**Appuyez sur la touche [ ].**

#### **KDC-5751SD KDC-5051U**

- **1) Appuyez sur la molette de commande.**
- **2) Tournez la molette de commande pour sélectionner "Answer" (Répondre) et appuyez sur la molette de commande.**

#### Répondre à un appel entrant après avoir mis fin à l'appel en cours

**Appuyez sur la touche [SRC].**

#### Poursuivre l'appel en cours

- **1) Appuyez sur la molette de commande.**
- **2) Tournez la molette de commande pour sélectionner "Reject" (Refuser) et appuyez sur la molette de commande.**

### Répondre à l'appel en attente après avoir mis fin à l'appel en cours

**KDC-BT51U**

Appuyez sur la touche  $[$ **L**. **KDC-5751SD KDC-5051U**

**Appuyez sur la touche [SRC].**

#### Basculer entre l'appel en cours et l'appel en attente

#### **Appuyez sur la molette de commande.**

À chaque pression de cette molette, l'appelant change.

### <span id="page-44-0"></span>Effacement du message de déconnexion

#### **KDC-BT51U**

Appuyez sur la touche [ $\ell$ ]. **KDC-5751SD KDC-5051U**

**Appuyez sur la touche [LOG] pendant au moins 1 seconde.**

La mention "HF Disconnect" (Déconnexion haute fréquence) disparaît.

### Numérotation vocale

**1 Entrer en mode Bluetooth KDC-BT51U**

**Appuyez sur la touche [ ]. KDC-5751SD KDC-5051U**

**Appuyez sur la touche [LOG] pendant au moins 1 seconde.**

La mention "BT MODE" (Mode Bluetooth) s'affiche à l'écran.

**2 Entrer en mode de reconnaissance vocale Tournez la molette de commande pour sélectionner "Voice Recognize" (Reconnaissance vocale) et appuyez sur la molette de commande.**

- **3 Faire reconnaître à l'appareil une prononciation de nom Appuyez sur la molette de commande.Lorsque vous entendez un bip, énoncez un nom enregistré dans les 2 secondes.**
- **4 Faire reconnaître à l'appareil une prononciation de catégorie Lorsque vous entendez un bip, énoncez la catégorie dans les 2 secondes.**

Le numéro de téléphone (ou le nom) reconnu s'affiche.

Pour modifier le numéro de téléphone (ou le nom) affiché, appuyez sur la touche [DISP].

#### **5 Effectuer un appel Appuyez sur la molette de commande.**

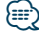

**•** Un message s'affiche si l'appareil ne parvient pas à reconnaître votre voix. Reportez-vous à la section <Guide de dépannage> (page 62).

Appuyez sur la molette de commande pour répéter la commande vocale.

**•** Le nom et la catégorie nécessitent tous les deux l'enregistrement d'une balise vocale. Reportez-vous à la section <Configurer une commande vocale pour une catégorie> (page 56).

<span id="page-45-0"></span>Fonction spécifique au modèle KDC-BT51U et aux accessoires KCA-BT300/BT200 (en option)

# **Fonctionnement de la téléphonie mains libres**

# Affichages des catégories de numéro de téléphone

Les différentes catégories du répertoire téléphonique sont affichées comme suit :

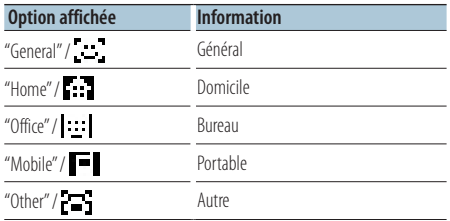

# <span id="page-47-0"></span>Avant utilisation

- Vous devez enregistrer votre lecteur audio Bluetooth pour pouvoir l'utiliser avec cet appareil. Pour plus d'informations, reportez-vous à la section <Enregistrement d'un appareil Bluetooth> (page 50).
- Vous devez sélectionner le lecteur audio Bluetooth que vous souhaitez connecter. Reportez-vous à la section <Sélection de l'appareil Bluetooth à connecter> (page 53).

### Fonctionnement basique

# Sélection de la source audio Bluetooth

**Appuyez sur la touche [SRC].** La mention "BT AUDIO EXT" (Source audio Bluetooth extérieure) doit s'afficher à l'écran.

#### Pause et lecture Appuyez sur la touche  $[\triangleq]$ .

### Recherche de morceau

**Poussez la molette de commande vers la droite ou vers la gauche.**

(≡∋)

- **•** Toutes ou certaines des opérations ci-dessus ne peuvent pas être réalisées si le lecteur audio Bluetooth n'est pas prêt pour la commande à distance.
- **•** Alterner entre les sources audio Bluetooth ne lance pas automatiquement la lecture ni ne l'interrompt. Vous devez lancer ou interrompre la lecture manuellement.
- **•** Certains lecteurs audio ne peuvent pas être commandés à distance ou reconnectés après déconnexion de la fonction Bluetooth. Manipulez l'unité principale du lecteur audio pour activer la fonction Bluetooth.
- **•** Lorsque l'option "2Zone" (Bizone) est définie sur "ON" et "2Zone F/R Select" (Sélection avant/arrière bizone) sur "Front" (Avant) dans la <Configuration audio> (page 8), la source audio Bluetooth ne peut pas être sélectionnée.

# <span id="page-49-0"></span>**Configuration Bluetooth**

# Enregistrement d'un appareil Bluetooth

Pour pouvoir utiliser votre appareil Bluetooth (téléphone portable) avec cet appareil, vous devez l'enregistrer (appariement). Vous pouvez enregistrer jusqu'à 5 appareils Bluetooth avec cet appareil.

#### Enregistrement à partir de l'appareil Bluetooth

#### **1 Allumer l'autoradio.**

**2 Lancer l'enregistrement de l'autoradio au niveau de l'appareil Bluetooth**

Avec l'appareil Bluetooth, enregistrez l'appareil mains libres (appariement). Sélectionnez "KENWOOD BT CD/R-3P1", "KCA-BT300" ou "KCA-BT200" dans la liste des appareils connectés.

#### **3 Saisir un code PIN**

**Saisissez le code PIN enregistré en procédant comme indiqué dans la section <Enregistrement du code PIN> (page 51).** Vérifiez que l'enregistrement est terminé sur

l'appareil Bluetooth.

**4 En utilisant l'appareil Bluetooth, lancez la connexion mains libres.**

#### Enregistrement à partir de l'autoradio

**1 Entrer en mode Bluetooth KDC-BT51U**

Appuyez sur la touche [ $\ell$ <sub>n</sub>]. **KDC-5751SD KDC-5051U**

#### **Appuyez sur la touche [LOG] pendant au moins 1 seconde.**

La mention "BT MODE" (Mode Bluetooth) s'affiche à l'écran.

**2 Entrer en mode de réglage des fonctions Appuyez sur la molette de commande pendant au moins 1 seconde.**

#### **3 Sélectionner le mode d'enregistrement des appareils Bluetooth**

**Vous pouvez sélectionner et confirmer l'élément comme suit.**

**"Settings" > "Pairing" > "Device Registration" (Réglages/Appariement/Enregistrement d'appareils)**

**Tournez la molette de commande pour sélectionner l'option. Appuyez ensuite sur la molette de commande pour valider.** 

Recherchez l'appareil Bluetooth. La mention "Finished" (Terminé) s'affiche une fois la recherche terminée.

#### **4 Sélectionner l'appareil Bluetooth souhaité Tournez la molette de commande pour sélectionner un appareil Bluetooth et appuyez sur la molette de commande.**

#### **KDC-BT51U**

Saisissez le code PIN (cf. étape 5).

#### **KDC-5751SD KDC-5051U**

La saisie du code PIN (étape 5) n'est pas nécessaire lorsque la mention "Pairing Success" (Appariement effectué) s'affiche.

Si la mention "Pin Code NG" s'affiche, appuyez sur la molette de commande. Saisissez alors le code PIN  $(cf \text{ átane } 5)$ 

#### **5 Saisir le code PIN**

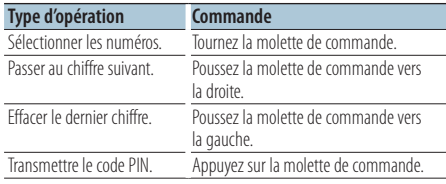

L'enregistrement est terminé lorsque la mention "Pairing Success" (Appariement effectué) s'affiche.

### **6 Retourner à la liste des appareils Appuyez sur la molette de commande.**

#### **7 Quitter le mode Bluetooth Appuyez sur la touche [SRC].**

(≡)

- **•** Cet appareil permet d'utiliser jusqu'à 8 chiffres pour le code PIN. Si aucun code PIN ne peut être saisi à partir de cet appareil, il peut l'être à partir de l'appareil Bluetooth.
- **•** Si 5 appareils Bluetooth sont enregistrés, vous ne pouvez pas en enregistrer d'autres.
- **•** Si un message d'erreur apparaît après la saisie correcte du code PIN, suivez les consignes de la section <Enregistrement d'un appareil Bluetooth spécial> (page 51).

# <span id="page-50-0"></span>Enregistrement d'un appareil Bluetooth spécial

Permet l'enregistrement d'un appareil spécial qui ne peut pas être enregistré normalement (appariement).

**1 Entrer en mode Bluetooth KDC-BT51U** Appuyez sur la touche [  $\ell_n$  ]. **KDC-5751SD KDC-5051U**

**Appuyez sur la touche [LOG] pendant au moins 1 seconde.**

La mention "BT MODE" (Mode Bluetooth) s'affiche à l'écran.

- **2 Entrer en mode de réglage des fonctions Appuyez sur la molette de commande pendant au moins 1 seconde.**
- **3 Sélectionner le mode d'enregistrement d'un appareil spécial**

**Vous pouvez sélectionner et confirmer l'élément comme suit.**

**"Settings" > "Pairing" > "SPCL Device Select" (Réglages/Appariement/Enregistrement d'un appareil spécial)**

**Tournez la molette de commande pour sélectionner l'option. Appuyez ensuite sur la molette de commande pour valider.** 

#### **4 Sélectionner le nom de l'appareil souhaité Tournez la molette de commande pour sélectionner un nom d'appareil et appuyez sur la molette de commande.**

L'enregistrement est terminé lorsque la mention "Completed" (Terminé) s'affiche.

**5 Suivez la procédure d'<Enregistrement d'un appareil Bluetooth> (page 50) pour terminer l'enregistrement (appariement).**

# Désactivation du mode Bluetooth **Appuyez sur la touche [SRC].**

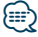

**<sup>•</sup>** Si le nom de l'appareil n'est pas dans la liste, sélectionnez "Other Phones" (Autres téléphones).

### Enregistrement du code PIN

Avec l'appareil Bluetooth, saisissez le code PIN requis pour enregistrer cet appareil.

**1 Entrer en mode Bluetooth KDC-BT51U Appuyez sur la touche [ ].**

**KDC-5751SD KDC-5051U Appuyez sur la touche [LOG] pendant au moins 1 seconde.**

La mention "BT MODE" (Mode Bluetooth) s'affiche à l'écran.

- **2 Entrer en mode de réglage des fonctions Appuyez sur la molette de commande pendant au moins 1 seconde.**
- **3 Sélectionner le mode d'édition du code PIN Vous pouvez sélectionner et confirmer l'élément comme suit.**

**"Settings" > "Detailed Settings" > "PIN Code Edit" (Réglages/Réglages avancés/ Édition de code PIN) Tournez la molette de commande pour** 

**sélectionner l'option. Appuyez ensuite sur la molette de commande pour valider.** 

#### **4 Saisir le code PIN**

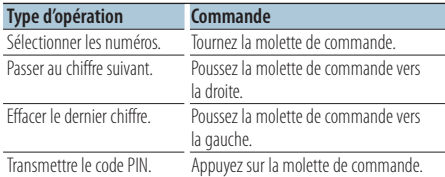

L'enregistrement est terminé lorsque la mention "Completed" (Terminé) s'affiche.

### **5 Quitter le mode Bluetooth Appuyez sur la touche [SRC].**

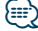

- **•** Le code spécifié par défaut est "0000".
- **•** Un code PIN peut contenir jusqu'à 8 chiffres.

# <span id="page-51-0"></span>**Configuration Bluetooth**

# Téléchargement du répertoire téléphonique

Téléchargez les données du répertoire téléphonique du téléphone portable vers cet appareil de manière pour pouvoir utiliser le répertoire téléphonique dans cet appareil.

#### Téléchargement automatique

Si le téléphone portable comprend une fonction de synchronisation du répertoire téléphonique, le répertoire téléphonique est téléchargé automatiquement après la connexion Bluetooth.

# ⁄⊞)

- **•** Il peut être nécessaire d'allumer le téléphone portable.
- **•** Si vous ne trouvez aucune donnée dans le répertoire téléphonique même après l'affichage de la mention "Completed" (Terminé), il se peut que votre téléphone portable ne prenne pas en charge le téléchargement automatique des données du répertoire téléphonique. Dans ce cas, essayez de réaliser un téléchargement manuel.

#### Téléchargement manuel à partir du téléphone portable

- **1 Utiliser le téléphone portable pour désactiver la connexion mains libres**
- **2 Utiliser le téléphone portable pour envoyer les données du répertoire vers cet appareil** Avec le téléphone portable, téléchargez les
	- données du répertoire vers cet appareil. • Lors du téléchargement :
	- La mention "Downloading" (Téléchargement en cours) s'affiche à l'écran.
	- À l'issue du téléchargement : La mention "Completed" (Terminé) s'affiche à l'écran.
- **3 Utiliser le téléphone portable pour réactiver la connexion mains libres.**

#### Effacement du message de fin de téléchargement

**Appuyez sur n'importe quelle touche.**

# ∕⊞)

- **•** Il est possible de mémoriser jusqu'à 1 000 numéros de téléphone pour chaque téléphone portable enregistré.
- **•** Il est possible d'enregistrer jusqu'à 32 chiffres pour chaque numéro de téléphone et jusqu'à 50\* caractères pour un nom.

(\* 50 : nombre de caractères alphabétiques. En fonction du type de caractères, il peut ne pas être possible de saisir autant de caractères.)

**•** Pour annuler le téléchargement des données du répertoire téléphonique, faites fonctionner le téléphone portable.

# <span id="page-52-0"></span>Sélection de l'appareil Bluetooth à connecter

Lorsque plusieurs appareils Bluetooth sont déjà enregistrés, vous devez sélectionner celui que vous souhaitez utiliser.

**1 Entrer en mode Bluetooth KDC-BT51U** Appuyez sur la touche [  $\ell_n$  ]. **KDC-5751SD KDC-5051U Appuyez sur la touche [LOG] pendant au moins 1 seconde.**

La mention "BT MODE" (Mode Bluetooth) s'affiche à l'écran.

- **2 Entrer en mode de réglage des fonctions Appuyez sur la molette de commande pendant au moins 1 seconde.**
- **3 Sélectionner le mode de sélection de l'appareil Bluetooth**

**Vous pouvez sélectionner et confirmer l'élément comme suit.**

**"Settings" > "Pairing" > "Phone Selection" (Réglages/Appariement/Sélection du téléphone, pour sélectionner un téléphone) ou "Audio Selection" (Sélection du lecteur audio, pour sélectionner un baladeur audio) Tournez la molette de commande pour sélectionner l'option. Appuyez ensuite sur la molette de commande pour valider.**  La mention "(nom de l'appareil)" s'affiche à l'écran.

#### **4 Sélectionner un appareil Bluetooth spécifique Tournez la molette de commande pour sélectionner un nom d'appareil Bluetooth et appuyez sur la molette de commande.**

La mention "✱(nom de l'appareil)" ou "-(nom de l'appareil)" s'affiche à l'écran.

"✱" : l'appareil Bluetooth sélectionné est occupé.

- "-": l'appareil Bluetooth sélectionné est en veille.
- " " (vierge) : l'appareil Bluetooth n'est pas sélectionné.

#### **5 Quitter le mode Bluetooth Appuyez sur la touche [SRC].** նախ

- **•** Si un téléphone portable est déjà sélectionné, désélectionnez-le puis sélectionnez-en un autre.
- **•** Si vous ne pouvez pas sélectionner un appareil avec le lecteur audio, connectez l'appareil avec ce lecteur.

# Suppression d'un appareil Bluetooth enregistré

Vous pouvez supprimer un appareil Bluetooth enregistré.

**1 Entrer en mode Bluetooth KDC-BT51U**

**Appuyez sur la touche [ ]. KDC-5751SD KDC-5051U**

**Appuyez sur la touche [LOG] pendant au moins 1 seconde.**

La mention "BT MODE" (Mode Bluetooth) s'affiche à l'écran.

- **2 Entrer en mode de réglage des fonctions Appuyez sur la molette de commande pendant au moins 1 seconde.**
- **3 Sélectionner le mode de sélection de l'appareil Bluetooth**

**Vous pouvez sélectionner et confirmer l'élément comme suit.**

**"Settings" > "Pairing" > "Device Delete" (Réglages/Appariement/Suppression d'appareils)**

**Tournez la molette de commande pour sélectionner l'option. Appuyez ensuite sur la molette de commande pour valider.**  Le nom de l'appareil s'affiche.

- **4 Supprimer l'appareil Bluetooth sélectionné Tournez la molette de commande pour sélectionner un nom d'appareil et appuyez sur la molette de commande.**
- **5 Tournez la molette de commande pour sélectionner "YES" (Oui) et appuyez sur la molette de commande.**

La mention "Completed" (Terminé) s'affiche à l'écran.

**6 Quitter le mode Bluetooth Appuyez sur la touche [SRC].**

### </del>

**•** Lorsqu'un téléphone portable enregistré est supprimé, son répertoire téléphonique, son journal, ses SMS et sa balise vocale sont également supprimés.

<span id="page-53-0"></span>Fonction spécifique au modèle KDC-BT51U et aux accessoires KCA-BT300/BT200 (en option)

# **Configuration Bluetooth**

## Affichage de la version du micrologiciel

Afficher la version du micrologiciel de cet appareil.

**1 Entrer en mode Bluetooth KDC-BT51U**

**Appuyez sur la touche [ ]. KDC-5751SD KDC-5051U**

**Appuyez sur la touche [LOG] pendant au moins 1 seconde.**

La mention "BT MODE" (Mode Bluetooth) s'affiche à l'écran.

- **2 Entrer en mode de réglage des fonctions Appuyez sur la molette de commande pendant au moins 1 seconde.**
- **3 Sélectionner le mode de mise à jour du micrologiciel Bluetooth**

**Vous pouvez sélectionner et confirmer l'élément comme suit.**

**"Settings" > "Detailed Settings" > "BT F/W Update" (Réglages/Réglages avancés/ Mise à jour du micrologiciel Bluetooth) Tournez la molette de commande pour sélectionner l'option. Appuyez ensuite sur la molette de commande pour valider.**  La version du micrologiciel s'affiche à l'écran.

**4 Quitter le mode Bluetooth Appuyez sur la touche [SRC].**

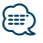

**•** Pour savoir comment mettre à jour le micrologiciel, consultez notre site Web. www.kenwood.com/bt/information/

### Ajouter une commande de numérotation vocale

Permet d'ajouter une balise vocale au répertoire téléphonique pour la numérotation vocale. Vous pouvez enregistrer jusqu'à 35 balises vocales.

- **1 Entrer en mode Bluetooth KDC-BT51U Appuyez sur la touche [ ]. KDC-5751SD KDC-5051U Appuyez sur la touche [LOG] pendant au moins 1 seconde.** La mention "BT MODE" (Mode Bluetooth) s'affiche à l'écran.
- **2 Entrer en mode de réglage des fonctions Appuyez sur la molette de commande pendant au moins 1 seconde.**
- **3 Sélectionner le mode d'édition des noms du répertoire**

**Vous pouvez sélectionner et confirmer l'élément comme suit.**

**"Settings" > "Voice Tag" > "PB Name Edit" (Réglages/Balise vocale/Édition du répertoire téléphonique)**

**Tournez la molette de commande pour sélectionner l'option. Appuyez ensuite sur la molette de commande pour valider.** 

**4 Rechercher le nom à enregistrer Tournez la molette de commande pour sélectionner un nom et appuyez sur la molette de commande.**

Si une balise vocale a déjà été enregistrée pour un nom, le symbole "\*" est affiché avant le nom.

#### **5 Sélectionner un mode Tournez la molette de commande.**

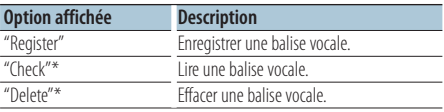

\*Affiché uniquement lorsque vous sélectionnez un nom pour lequel une balise vocale a déjà été enregistrée.

#### Sélection du mode d'enregistrement ("Register")

**6 Enregistrer une balise vocale Appuyez sur la molette de commande.Lorsque vous entendez un bip, énoncez la balise vocale dans les 2 secondes.**

#### **7 Confirmer la balise vocale Appuyez sur la molette de commande.Lorsque vous entendez un bip, énoncez la même balise vocale dans les 2 secondes.**

La mention "Completed" (Terminé) s'affiche.

#### **8 Quitter le mode de réglage des fonctions** Appuyez sur la touche  $\left[ \right. \rightleftharpoons$  I pendant au moins **1 seconde.**

Pour répéter l'opération, suivez la procédure à partir de l'étape 2. Vous pouvez enregistrer une autre balise vocale juste après.

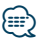

#### **•** Si l'appareil ne parvient pas à reconnaître votre voix, un message est affiché. (Reportez-vous à la section <Guide de dépannage> (page 62))

Appuyez sur la molette de commande pour répéter la commande vocale.

#### Sélection du mode de lecture ("Check")

**6 Appuyez sur la molette de commande.** La voix enregistrée est diffusée puis l'affichage revient au niveau de l'étape 2.

#### Sélection du mode d'effacement ("Delete")

#### **6 Effacer une balise vocale. Appuyez sur la molette de commande.**

**7 Tournez la molette de commande pour sélectionner "YES" (Oui) et appuyez sur la molette de commande.**

#### Quitter le mode Bluetooth

**Appuyez sur la touche [SRC].**

# <span id="page-55-0"></span>**Configuration Bluetooth**

## Configurer une commande vocale pour une catégorie

Permet d'ajouter une balise vocale aux catégories (types) de numéro de téléphone, pour les appels vocaux.

**1 Entrer en mode Bluetooth KDC-BT51U** Appuyez sur la touche [  $\ell_n$  ].

**KDC-5751SD KDC-5051U**

**Appuyez sur la touche [LOG] pendant au moins 1 seconde.**

La mention "BT MODE" (Mode Bluetooth) s'affiche à l'écran.

- **2 Entrer en mode de réglage des fonctions Appuyez sur la molette de commande pendant au moins 1 seconde.**
- **3 Sélectionner le mode d'édition des catégories du répertoire**

**Vous pouvez sélectionner et confirmer l'élément comme suit.**

**"Settings" > "Voice Tag" > "PN Type Edit" (Réglages/Balise vocale/Édition des catégories du répertoire)**

**Tournez la molette de commande pour sélectionner l'option. Appuyez ensuite sur la molette de commande pour valider.** 

#### **4 Sélectionner la catégorie à configurer Tournez la molette de commande pour sélectionner un nom de catégorie et appuyez sur la molette de commande.**

"General"/ "Home"/ "Office"/ "Mobile"/ "Other" (Général/Domicile/Bureau/Portable/Autre)

#### **5 Sélectionner un mode Tournez la molette de commande.**

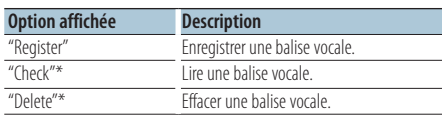

\*Accessoires KCA-BT300/BT200 uniquement. Affiché uniquement lorsque vous sélectionnez un nom pour lequel une balise vocale a déjà été enregistrée.

**6 Enregistrer la catégorie en exécutant les étapes 6 et 7 de la section <Ajouter une commande de numérotation vocale> (page 54).**

# **7 Quitter le mode Bluetooth Appuyez sur la touche [SRC].**

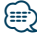

**•** Définissez la balise vocale des 5 catégories. Si la balise vocale n'est pas enregistrée pour toutes les catégories, le répertoire téléphonique ne peut pas être appelé à l'aide de la commande vocale.

# <span id="page-57-0"></span>**Configuration Bluetooth**

# Réglages avancés Bluetooth

Permet de définir la configuration initiale de cet appareil.

**1 Entrer en mode Bluetooth KDC-BT51U Appuyez sur la touche [ ].**

# **KDC-5751SD KDC-5051U**

#### **Appuyez sur la touche [LOG] pendant au moins 1 seconde.**

La mention "BT MODE" (Mode Bluetooth) s'affiche à l'écran.

- **2 Entrer en mode de réglage des fonctions Appuyez sur la molette de commande pendant au moins 1 seconde.**
- **3 Sélectionner le mode des réglages avancés Bluetooth**

**Vous pouvez sélectionner et confirmer l'élément comme suit.**

**"Settings" > "Detailed Settings" (Réglages/ Réglages avancés).**

**Tournez la molette de commande pour sélectionner l'option. Appuyez ensuite sur la molette de commande pour valider.** 

#### **4 Sélectionner l'option de réglage avancé Bluetooth souhaitée**

**Tournez la molette de commande pour sélectionner une option de réglage avancé Bluetooth et appuyez sur la molette de commande.**

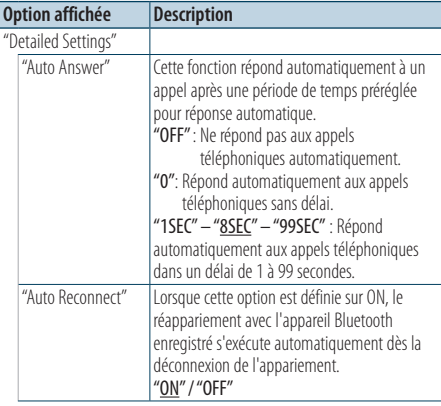

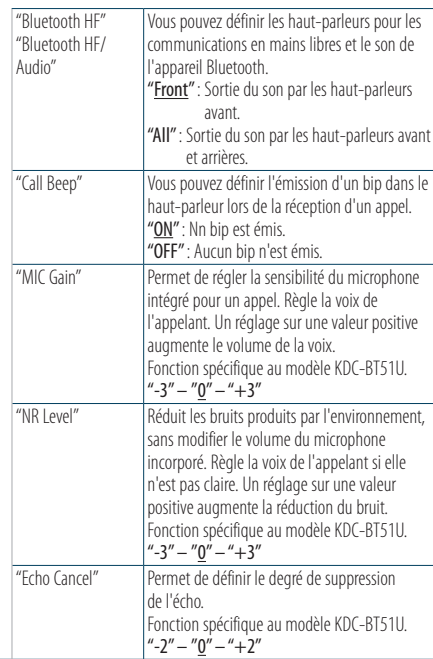

( : réglage d'usine)

#### **5 Définir une option de réglage avancé Bluetooth**

**Tournez la molette de commande pour sélectionner la valeur souhaitée et appuyez sur la molette de commande.**

L'élément précédent s'affiche.

#### **6 Quitter le mode de réglage des fonctions** Appuyez sur la touche [  $\triangle$  ] pendant au moins **1 seconde.**

# <span id="page-58-0"></span>**SMS (Service de messagerie - Short Message Service)**

# Afficher le SMS

Le SMS reçu sur le téléphone portable s'affiche sur le récepteur.

Un message qui vient d'arriver est affiché.

# $\overline{\mathbb{V}}$

**•** Pour éviter les accidents de voiture, le conducteur ne doit pas lire les SMS pendant qu'il conduit.

#### Lorsqu'un nouveau message arrive

La mention "SMS Received" (Réception d'un SMS) s'affiche à l'écran.

Cette mention disparaît dès que vous effectuez une opération.

### Afficher le SMS

**1 Entrer en mode Bluetooth KDC-BT51U**

#### Appuyez sur la touche [  $\ell_n$  ]. **KDC-5751SD KDC-5051U**

**Appuyez sur la touche [LOG] pendant au moins 1 seconde.**

**2 Sélectionner le mode de boîte de réception SMS**

**Tournez la molette de commande pour sélectionner "SMS Inbox" (Boîte de réception SMS) et appuyez sur la molette de commande.**

#### **3 Sélectionner un message**

#### **Tournez la molette de commande.**

Chaque pression sur la touche [DISP] commute entre l'affichage du numéro de téléphone ou du nom et l'affichage de la date de réception du message.

#### **4 Afficher le texte**

#### **Appuyez sur la molette de commande.**

Tournez la molette de commande pour parcourir le message.

Appuyez sur la molette de commande pour revenir à la liste des messages.

# **5 Quitter le modeBluetooth Appuyez sur la touche [SRC].**

# ∕⊞

- **•** Le message non ouvert est affiché au début de la liste. Les autres messages sont affichés dans l'ordre de réception.
- **•** Un SMS qui est arrivé alors que le téléphone portable n'était pas connecté en Bluetooth ne peut pas être affiché. Téléchargez le SMS.
- **•** Le message ne peut pas être affiché pendant le téléchargement des SMS.

# Téléchargement de SMS

Permet de télécharger les SMS arrivés sur le téléphone portable pour les lire sur cet appareil.

**1 Entrer en mode Bluetooth KDC-BT51U**

**Appuyez sur la touche [ ]. KDC-5751SD KDC-5051U**

**Appuyez sur la touche [LOG] pendant au moins 1 seconde.**

La mention "BT MODE" (Mode Bluetooth) s'affiche à l'écran.

- **2 Entrer en mode de réglage des fonctions Appuyez sur la molette de commande pendant au moins 1 seconde.**
- **3 Sélectionner le mode de téléchargement des SMS**

**Vous pouvez sélectionner et confirmer l'élément comme suit.**

**"Settings" > "SMS Download" (Réglages/ Téléchargement des SMS)**

**Tournez la molette de commande pour sélectionner l'option. Appuyez ensuite sur la molette de commande pour valider.** 

#### **4 Démarrer le téléchargement Appuyez sur la molette de commande.**

La mention "SMS Downloading" (Téléchargement de SMS) s'affiche.

La mention "Completed" (Terminé) s'affiche lorsque le téléchargement est terminé.

### **5 Quitter le mode Bluetooth Appuyez sur la touche [SRC].**

{≡}

- **•** Le téléphone portable doit être capable de transmettre les SMS en utilisant le Bluetooth. Il peut être nécessaire d'allumer le téléphone portable. Si le téléphone portable ne supporte pas la fonction SMS, l'élément téléchargement de SMS n'apparaît pas dans le mode de commande de fonction.
- **•** Lorsque le SMS est téléchargé depuis le téléphone portable, les messages non ouverts dans le téléphone portable sont ouverts.
- **•** Les 75 derniers SMS lus et non lus peuvent être téléchargés.

# <span id="page-59-0"></span>**Annexe**

### **À propos des fichiers audio**

- **• Fichiers audio compatibles** AAC-LC (.m4a), MP3 (.mp3), WMA (.wma)
- **• Supports de disque compatibles** CD-R/RW/ROM
- **• Formats de fichiers de disques compatibles** ISO 9660 niveau 1/2, Joliet, Romeo, nom de fichier long.
- **• Périphériques USB compatibles**  Classe de stockage de masse USB
- **• Systèmes de fichiers pris en charge pour les périphériques USB et cartes SD**

FAT16, FAT32

Même si les fichiers audio sont conformes aux normes ci-dessus, la lecture sera peut-être impossible en fonction du type ou de l'état des supports ou appareils spécifiques.

#### **• Ordre de lecture des fichiers audio**

Dans l'exemple d'arborescence de dossiers/fichiers ci-dessous, les fichiers sont lus dans l'ordre ① à ⑩.

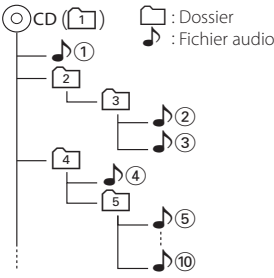

Un guide sur les fichiers audio est disponible sur le site www.kenwood.com/cs/ce/audiofile/. Dans ce manuel en ligne, vous trouverez des informations et des remarques détaillées qui ne sont pas fournies dans le présent manuel. Lisez attentivement ce manuel en ligne.

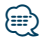

**•** Dans le présent manuel, l'expression "périphérique USB" s'utilise aussi pour les mémoires flash et les lecteurs audio numériques avec connecteur USB.

# **À propos des cartes SD**

- Cet appareil peut lire des cartes SD/SDHC compatibles avec le standard SD ou SDHC. La capacité d'une carte SD est inférieure ou égale à 2 Go tandis que celle d'une carte SDHC est inférieure ou égale à 32 Go.
- Un adaptateur spécial est requis pour insérer dans l'appareil une carte MiniSD, une carte MiniSDHC, une carte MicroSD ou une carte MicroSDHC.
- Les cartes MMC (MultiMedia Card) ne peuvent pas être utilisées avec cet appareil.
- Cet appareil ne peut pas lire les données enregistrées au format SD-Audio.

# **À propos des périphériques USB**

- Quand un périphérique USB est connecté à cet appareil, celui-ci peut être rechargé, pourvu que cet appareil soit mis sous tension.
- Placer le périphérique USB de façon à ce qu'il ne gêne pas la conduite du véhicule.
- Vous ne pouvez pas connecter un périphérique USB via un hub USB et un lecteur multicartes.
- Effectuer des sauvegardes des fichiers audio utilisés avec cet appareil. Ces fichiers peuvent être supprimés lors de l'utilisation de l'appareil USB. Aucune compensation ne sera accordée pour les torts consécutifs à l'effacement de données enregistrées.
- Aucun périphérique USB n'est fourni avec cet appareil. Vous devez acheter un périphérique USB disponible dans le commerce.
- Pour la connexion du périphérique USB, l'utilisation de l'accessoire CA-U1EX (en option) est recommandée.
- Le bon fonctionnement de la lecture n'est pas garanti lorsqu'un autre câble que le câble compatible USB est utilisé. La connexion d'un câble dont la longueur totale dépasse 4 m peut avoir pour conséquence un fonctionnement anormal de la lecture.

#### **iPod/iPhone pouvant être connecté à cet appareil**

#### Made for

- iPod nano (6th generation) iPod nano (5th generation)
- iPod nano (4th generation) iPod nano (3rd generation)
- iPod nano (2nd generation) iPod nano (1st generation)<br>• iPod with video iPod classic
- iPod with video
- iPod touch (4th generation) iPod touch (3rd generation)
- iPod touch (2nd generation) iPod touch (1st generation)
- 
- 
- iPhone 3G
- iPhone 4 iPhone 3GS
- Pour plus d'informations sur la compatibilité des logiciels iPod/iPhone, rendez-vous sur le site www. kenwood.com/cs/ce/ipod/.
- Le type de commande disponible varie en fonction du type d'iPod connecté. Veuillez consulter le site www.kenwood.com/cs/ce/ipod pour en savoir plus.
- Tout au long de ce mode d'emploi, le mot "iPod" désigne un iPod ou iPhone connecté par câble iPod\* (accessoire en option).

\* L'accessoire KCA-iP500 n'est pas compatible avec cet appareil.

• Une liste des câbles de connexion compatibles iPod et iPhone se trouve sur notre site Internet. www.kenwood.com/cs/ce/ipod/

# **⊕**

- **•** Si vous lancez la lecture après la connexion de l'iPod, le morceau en cours de lecture sur l'iPod est lu en premier. Dans ce cas, la mention "RESUMING" (Reprise) s'affiche sans afficher de nom de dossier, etc. Lancez la lecture d'un autre élément pour afficher correctement le titre, etc.
- **•** Il n'est pas possible d'utiliser l'iPod lorsque la mention "KENWOOD" ou "✓" est affichée sur l'iPod.

# **À propos de "KENWOOD Music Editor"**

- Cet appareil prend en charge le programme informatique "KENWOOD Music Editor Light ver1.1" ou ultérieure.
- Lorsque vous utilisez le fichier audio associé aux informations de la base de données ajoutées par le programme "KENWOOD Music Editor Light ver1.1", vous pouvez rechercher un fichier par titre, album ou nom d'artiste à l'aide de la fonction <Recherche de morceau> (page 18).
- Dans ce manuel, l'expression "support Music Editor" désigne un dispositif qui contient des fichiers audio associés aux informations de la base de données ajoutées par le programme KENWOOD Music Editor.
- "KENWOOD Music Editor Light ver1.1" est disponible sur le site Web suivant :

#### www.kenwood.com/cs/ce/

• Pour en savoir plus sur le programme "KENWOOD Music Editor Light ver1.1", veuillez consulter le site Web ci-dessus ou bien l'aide du programme.

#### Fonction spécifique au modèle KDC-BT51U **À propos du téléphone portable**

Cet appareil est conforme aux spécifications Bluetooth suivantes :

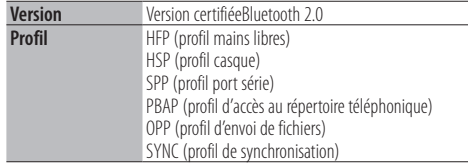

Pour les téléphones portables dont la compatibilité est vérifiée, accédez à l'URL suivante :

### http://www.kenwood.com/cs/ce/bt/

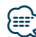

- **•** Les appareils compatibles avec la fonction Bluetooth ont été certifiés selon la norme standard Bluetooth conformément à la procédure recommandée par Bluetooth SIG. Cependant, il est possible que ces appareils ne puissent pas communiquer avec certains types de téléphones portables.
- **•** HFP est un profil utilisé pour effectuer des appels en mains libres.
- **•** OPP est un profil utilisé pour transférer des données telles qu'un répertoire téléphonique entre appareils.

# <span id="page-61-0"></span>**Guide de dépannage**

Certaines fonctions de cet appareil peuvent être désactivées lorsque certains réglages sont effectués sur l'appareil.

- **! Impossible de configurer l'affichage.** ▲ <Réglage du mode de démonstration> (page 39) : l'option n'est pas définie sur Off. **! • Impossible de configurer les sous-options "Text Select" (Type de texte), "Side Select" (Type de partie latérale) et "Status" (Statut) de l'option "Display Select" (Sélection de l'affichage).** ▲ <Sélection du type d'affichage> (page 28) : l'option est
	- définie pour ne rien afficher du tout.
- **! Impossible de régler le subwoofer.**
	- **Impossible de configurer le filtre passe-bas.**
	- **Aucune sortie émise par le subwoofer.**
	- ▲ L'option "SubWoofer" dans <Configuration audio> (page 8) n'est pas définie sur ON.
- **! Impossible de régler la phase du subwoofer.** ▲ L'option "LPF SubWoofer" dans <Configuration audio>
- (page 8) est définie sur "Through".

Ce qui peut sembler un dysfonctionnement de votre appareil n'est peut-être qu'un simple usage ou câblage incorrect. Avant d'appeler l'assistance, consultez le tableau suivant pour rechercher les problèmes éventuels.

### **Généralités**

#### **? Le bip des touches est désactivé**

- La prise de sortie est utilisée.
	- **EXECUTE:** Le bip des touches ne peut pas être généré par la prise de sortie.

#### **Source radio**

#### **? La réception radio est mauvaise.**

- L'antenne du véhicule n'est pas déployée. Déployez l'antenne.
	-

### **Source disque**

#### **? Le disque spécifié n'est pas lu. Un autre est lu à la place.**

- Le CD spécifié est sale.
- Nettoyez le CD en vous reportant à la rubrique relative au nettoyage des CD dans la section <Manipulation des disques> (page 5). Le disque est très rayé.
- 
- **ISS** Insérez un autre disque

### **Source fichier audio**

- **? Le son est désactivé lors de la lecture d'un fichier audio.**
	- ► Le support est rayé ou sale.
		- Nettoyez le support en vous reportant à la rubrique relative au nettoyage des CD dans la section <Manipulation des disques> (page 5).
	- L'enregistrement est mauvais. Répétez l'enregistrement ou utilisez un autre support.<br>-----------------------
- 

#### **Les messages ci-dessous indiquent l'état de votre système.**

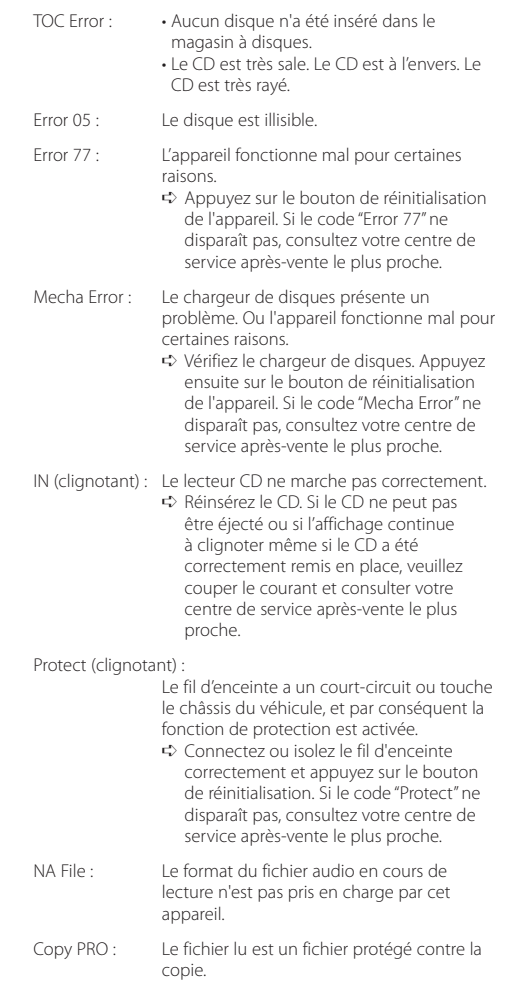

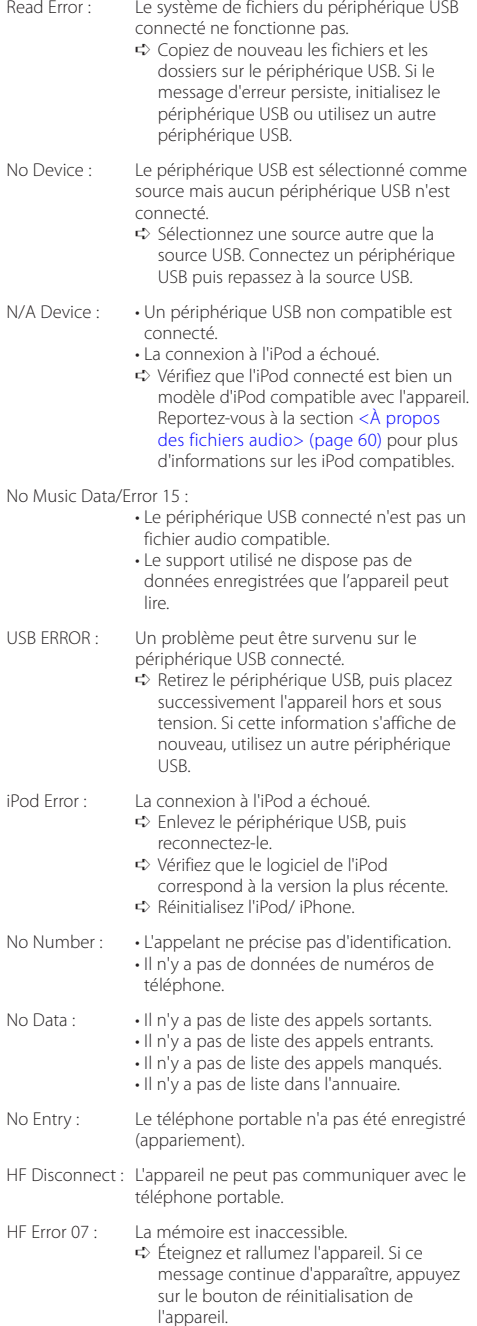

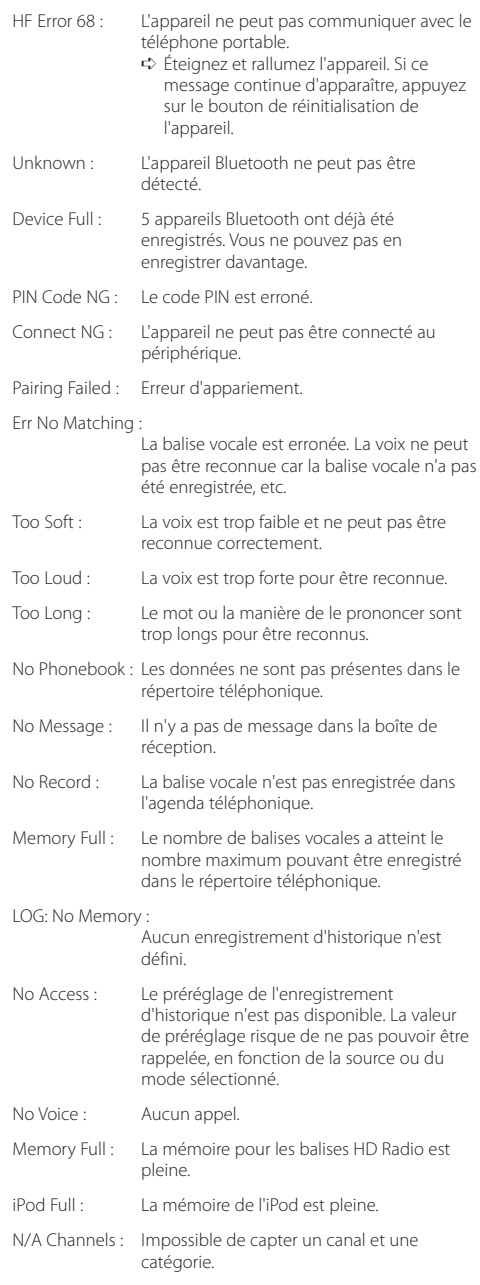

# <span id="page-63-0"></span>**Caractéristiques techniques**

#### **Section tuner FM**

Bande de fréquences (pas de 50 kHz) : 87,5 MHz – 108,0 MHz Sensibilité utile (S/B = 26 dB) : 1 µV/75 Ω Sensibilité d'atténuation (S/B = 46 dB) : 2,5 µV/75 Ω Réponse en fréquence (±3,0 dB) : 30 Hz – 15 kHz Taux de Signal/Bruit (MONO) : 63 dB Séparation stéréo (1 kHz)  $\cdot$  40 dB

#### **Section tuner MW**

Bande de fréquences (pas de 9 kHz) : 531 kHz – 1611 kHz Sensibilité utile (S/B = 20 dB) : 36 µV

#### **Section tuner LW**

Bande de fréquences : 153 kHz – 279 kHz Sensibilité utile (S/B = 20 dB) : 57 µV

#### **Section lecteur CD**

Diode laser : GaAlAs Filtre numérique (D/A) : Suréchantillonnage x8 Convertisseur D/A : 24 bits Vitesse de rotation : 500 – 200 t/min (CLV) Pleurage et scintillement : Non mesurables Réponse en fréquence (±1 dB) : 10 Hz – 20 kHz Distorsion harmonique totale (1 kHz) : 0,008 % Taux de Signal/Bruit (1 kHz) : 110 dB Gamme dynamique : 93 dB Décodage MP3 : Compatible avec le format MPEG-1/2 Audio Layer-3 (MP3) Décodage WMA : Compatible Windows Media Audio Décodage AAC : Fichiers AAC-LC ".m4a"

#### **Interface USB**

Standard USB : USB1.1/ 2.0 (Full speed) Système de fichiers  $: FAT16/32$ Intensité maximale en entrée  $\cdot$  500 mA Décodage MP3 : Compatible avec le format MPEG-1/2 Audio Layer-3 (MP3) Décodage WMA : Compatible Windows Media Audio Décodage AAC  $\cdot$  Fichiers AAC-LC "m4a"

#### **Section Bluetooth (KDC-BT51U)**

#### Version

- : Version certifiéeBluetooth 2.0
- Bande de fréquences
- : 2,402 2,480 GHz
- Puissance de sortie
- : +4 dBm (MAX), 0 dBm (AVE) Classe d'énergie 2
- Portée de communication maximale : Environ 10 m en ligne de vue directe

### Profils

- : HFP (profil mains libres)
- : HSP (profil casque)
- : SPP (profil port série)
- : PBAP (profil d'accès au répertoire téléphonique)
- : OPP (profil d'envoi de fichiers)
- : SYNC (profil de synchronisation)

#### **Section audio**

Puissance de sortie maximum : 50 W x 4 ALIM DIN45324,+B=14,4 V : 30 W x 4 Impédance des haut-parleurs :  $4 - 8$   $\Omega$ Action en tonalité Graves : 100 Hz ±8 dB Movennes : 1 kHz +8 dB Aiguës : 12,5 kHz ±8 dB Niveau de préamplification/charge (CD) : 2.500 mV/10 kΩ Impédance de la sortie préamplifiée  $: < 600 \Omega$ 

#### **Entrée auxiliaire**

Réponse en fréquence (±3 dB) : 20 Hz – 20 kHz Tension d'entrée maximale : 1.200 mV Impédance d'entrée : 10 kΩ

#### **Généralités**

Tension de fonctionnement KDC-BT51U : 14,4 V (plage autorisée : 10,5 – 16 V) KDC-5751SD/ KDC-5051U : 14,4 V (plage autorisée : 11 – 16 V) Consommation de courant maximale : 10 A Dimensions d'installation (L x H x P) : 182 x 53 x 160 mm Poids : 1,3 kg

Ce produit n'est pas installé par le fabricant d'un véhicule sur le site de production, ni par l'importateur professionnel d'un véhicule dans un État membre de l'UE.

#### **Information sur l'élimination des anciens équipements électriques et électroniques et piles électriques (applicable dans les pays de l'Union Européenne qui ont adopté des systèmes de collecte sélective)**

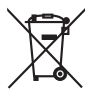

Les produits et piles électriques sur lesquels le pictogramme (poubelle barrée) est apposé ne peuvent pas être éliminés comme ordures ménagères.

Les anciens équipements électriques et électroniques et piles électriques doivent être recyclés sur des sites capables de traiter ces

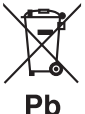

produits et leurs déchets. Contactez vos autorités locales pour connaître le site de recyclage le plus proche. Un recyclage adapté et l'élimination des déchets aideront à conserver les ressources et à nous préserver des leurs effets nocifs sur notre santé et sur l'environnement.

Remarque: Le symbole "Pb" ci-dessous sur des piles électrique indique que cette pile contient du plomb.

#### **Marquage des produits utilisant un laser**

- **•** La marque et logos Bluetooth appartiennent à Bluetooth SIG, Inc. et toute utilisation de ces marques par Kenwood Corporation est sous licence. Les autres marques et appellations commerciales appartiennent à leurs propriétaires respectifs.
- **•** The "AAC" logo is a trademark of Dolby Laboratories.
- **•** iTunes is a trademark of Apple Inc.
- **•** "Made for iPod" and "Made for iPhone" mean that an electronic accessory has been designed to connect specifically to iPod or iPhone, respectively, and has been certified by the developer to meet Apple performance standards. Apple is not responsible for the operation of this device or its compliance with safety and regulatory standards. Please note that the use of this accessory with iPod or iPhone may affect wireless performance.
- **•** iPhone, iPod, iPod classic, iPod nano, and iPod touch are trademarks of Apple Inc., registered in the U.S. and other countries.
- **•** "Adobe Reader" is a trademark of Adobe Systems Incorporated.
- **•** SDHC Logo is a trademark of SD-3C, LLC.

# **CLASS 1 LASER PRODUCT**

L'étiquette est attachée au châssis/boîtier de l'appareil et indique que l'appareil utilise des rayons laser de classe 1. Cela signifie que l'appareil utilise des rayons laser d'une classe faible. Il n'y a pas de danger de radiation accidentelle hors de l'appareil.

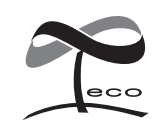

Ce symbole indique que Kenwood a fabriqué ce produit de manière à limiter les répercussions négatives sur l'environnement.

#### **Déclaration de conformité se rapportant à la directive 2004/108/EC**

#### **Pour les KDC-BT51U: Déclaration de conformité se rapportant à la directive R&TTE 1999/5/EC**

#### **Fabricant:**

Kenwood Corporation 2967-3 Ishikawa-machi, Hachioji-shi, Tokyo, 192-8525 Japon

#### **Représentants dans l'UE:**

Kenwood Electronics Europe BV Amsterdamseweg 37, 1422 AC UITHOORN, Pays-Bas

#### **English**

• Hereby, Kenwood declares that this unit KDC-BT51U is in compliance with the essential requirements and other relevant provisions of Directive 1999/5/EC.

#### **Français**

- Par la présente Kenwood déclare que l'appareil KDC-BT51U est conforme aux exigences essentielles et aux autres dispositions pertinentes de la directive 1999/5/CE.
- Par la présente, Kenwood déclare que ce KDC-BT51U est conforme aux exigences essentielles et aux autres dispositions de la directive 1999/5/CE qui lui sont applicables.

#### **Deutsch**

- Hiermit erklärt Kenwood, dass sich dieser KDC-BT51U in Übereinstimmung mit den grundlegenden Anforderungen und den anderen relevanten Vorschriften der Richtlinie 1999/5/EG befindet. (BMWi)
- Hiermit erklärt Kenwood die Übereinstimmung des Gerätes KDC-BT51U mit den grundlegenden Anforderungen und den anderen relevanten Festlegungen der Richitlinie 1999/5/EG. (Wien)

#### **Nederlands**

- Hierbij verklaart Kenwood dat het toestel KDC-BT51U in overeenstemming is met de essentiële eisen en de andere relevante bepalingen van richtlijn 1999/5/EG.
- Bij deze verklaat Kenwood dat deze KDC-BT51U voldoet aan de essentiële eisen en aan de overige relevante bepalingen van Richtlijn 1999/5/EC.

#### **Italiano**

• Con la presente Kenwood dichiara che questo KDC-BT51U è conforme ai requisiti essenziali ed alle altre disposizioni pertinenti stabilite dalla direttiva 1999/5/CE.

#### **Español**

• Por medio de la presente Kenwood declara que el KDC-BT51U cumple con los requisitos esenciales y cualesquiera otras disposiciones aplicables o exigibles de la Directiva 1999/5/CE.

#### **Português**

• Kenwood declara que este KDC-BT51U está conforme com os requisitos essenciais e outras disposições da Directiva 1999/5/CE.

#### **Polska**

• Kenwood niniejszym oświadcza, że KDC-BT51U spełnia zasadnicze wymogi oraz inne istotne postanowienia dyrektywy 1999/5/EC.

#### **Český**

• Kenwood timto prohlasuje, ze KDC-BT51U je ve shode se zakladnimi pozadavky a s dalsimi prislusnymi ustanoveni Narizeni vlady c. 426/2000 Sb.

#### **Magyar**

• Alulírott, Kenwood, kijelenti, hogy a jelen KDC-BT51U megfelel az 1999/5/EC irányelvben meghatározott alapvető követelményeknek és egyéb vonatkozó előírásoknak.

#### **Svenska**

• Härmed intygar Kenwood att denna KDC-BT51U stär l överensstämelse med de väsentliga egenskapskrav och övriga relevanta bestämmelser som framgår av direktiv 1999/5/EG.

#### **Suomi**

• Kenwood vakuuttaa täten että KDC-BT51U tyyppinen laite on direktiivin 1999/5/EY oleellisten vaatimusten ja sitä koskevien direktiivin muiden ehtojen mukainen.

#### **Slovensko**

• S tem Kenwood izjavlja, da je ta KDC-BT51U v skladu z osnovnimi zahtevami in ostalimi ustreznimi predpisi Direktive 1999/5/EC.

#### **Slovensky**

• Spoločnosť Kenwood týmto vyhlasuje, že KDC-BT51U spĺňa zákldné požiadavky a ďalšie prislušné ustanovenia Direktĺvy 1999/5/EC.

#### **Dansk**

• Undertegnede Kenwood erklærer harved, at følgende udstyr KDC-BT51U overholder de væsentlige krav og øvrige relevante krav i direktiv 1999/5/EF.

#### **Ελληνικά**

• ΜΕ ΤΗΝ ΠΑΡΟΥΣΑ Kenwood ΔΗΛΩΝΕΙ ΟΤΙ KDC-BT51U ΣΥΜΜΟΡΦΩΝΕΤΑΙ ΠΡΟΣ ΤΙΣ ΟΥΣΙΩΔΕΙΣ ΑΠΑΙΤΗΣΕΙΣ ΚΑΙ ΤΙΣ ΛΟΙΠΕΣ ΣΧΕΤΙΚΕΣ ΔΙΑΤΑΞΕΙΣ ΤΗΣ ΟΔΗΓΙΑΣ 1999/5/EK.

#### **Eesti**

• Sellega kinnitab Kenwood, et see KDC-BT51LL vastab direktiivi 1999/5/EC põhilistele nõudmistele ja muudele asjakohastele määrustele.

#### **Latviešu**

• Ar šo, Kenwood, apstiprina, ka KDC-BT51U atbilst Direktīvas 1999/5/EK galvenajām prasībām un citiem tās nosacījumiem.

#### **Lietuviškai**

• Šiuo, Kenwood, pareiškia, kad šis KDC-BT51U atitinka pagrindinius Direktyvos 1999/5/EB reikalavimus ir kitas svarbias nuostatas.

#### **Malti**

• Hawnhekk, Kenwood, jiddikiara li dan KDC-BT51U jikkonforma mal-ħtiġijiet essenzjali u ma provvedimenti oħrajn relevanti li hemm fid-Dirrettiva 1999/5/ EC.

#### **Українська**

• Компанія Kenwood заявляє, що цей виріб KDC-BT51U відповідає ключовим вимогам та іншим пов'язаним положенням Директиви 1999/5/EC.

#### **Turkish**

• Kenwood, işbu belge ile KDC-BT51U numaralı bu ünitenin 1999/5/EC Direktifi'nin özel gereksinimlerine ve ilgili diğer hükümlerine uygun olduğunu beyan eder.